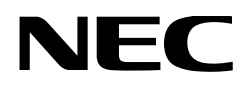

# 用户手册

**DLP Cinema®** 放映机 **NP-NC2402ML+** 型号**NP-NC2002ML+ NP-NC1802ML+ NP-NC2403ML+ NP-NC2003ML+ NP-NC1803ML+**

保留备用

Sharp NEC Display Solutions, Ltd.

## <span id="page-1-0"></span>重要信息

注意事项:使用 NP-NC2402ML+/NP-NC2002ML+/ NP-NC1802ML+/NP-NC2403ML+/NP-NC2003ML+/ NP-NC1803ML+之前请仔细阅读本手册,并保存好 本手册以便以后参考。

在本手册中,NP-NC2402ML+/NP-NC2002ML+/ NP-NC1802ML+/NP-NC2403ML+/NP-NC2003ML+/ NP-NC1803ML+(放映机部件)均称为"放映机"。

- DLP (Digital Light Processing)、DLP Cinema 和 DLP Cinema logo 是 Texas Instruments 的商标。
- Microsoft、Windows 和 Internet Explorer 是 Microsoft Corporation 在美国和/或其他国家/地区 的注册商标或商标。
- Mozilla 和 Firefox 是 Mozilla Foundation 在美国和 /或其他国家/地区的注册商标或商标。
- Oracle 和 Java 是 Oracle 和/或其子公司的注册商 标。
- Linux 是 Linus Torvalds 在美国和/或其他国家/地 区的注册商标。
- 该用户手册中提到的其它产品名称和标志可能是其 各自持有人的商标或注册商标。
- 本文档中的制图和屏幕截图可能与实际的制图和屏 幕截图有略微不同。
- GPL/LGPL 软件许可证
- 本产品包含 GNU 通用公共许可证 (GPL)、GNU 宽通用公共许可证 (LGPL) 以及其它许可证范畴下 的软件许可。
- 有关各软件的更多详情,请参阅 网站 上"about GPL&LGPL"文件夹中的"readme.pdf"。

### 人 警告

为降低火灾和电击的风险,请不要将设备暴露在 雨或潮湿的环境中。

#### ⚠ 注意

为了防止电击,不要打开机壳,里面没有使用者 可以维护之元件。

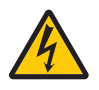

本符号用来警告用户:放映机内的未绝缘 电压可能足以导致电击。因此,请勿接触 放映机内部的任何部件,以防发生危险。

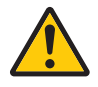

本符号用来提醒用户:包含有关放映机操 作及维护的重要信息。应仔细阅读本信 息,以免发生问题。

#### 激光安全注意事项

本产品归类于 GB7247.1-2012 版的 Class 4。本产 品归类于 IEC 60825-1:2014 第 3.0 版的 Class 1。 本产品归类于 IEC 62471-5:2015 第 1.0 版的 RG3。 关于机器的设置和管理,请遵循各国的相关法令、 法制。

## 注意

使用非这里指定的方法进行控制或调整,可能会 导致有害激光辐射。

#### 注意 **- GB 7247.1-2012** 中的**4**类激光产品

激光辐射 - 避免眼或皮肤受到直射或散射辐射的照射

- 不允许直接暴露在光束下,RG3 IEC/EN 62471-5: 2015。
- 操作人员应控制危险距离内光束的进入,或将产品 安装在可防止观众的眼睛处于危险距离内的高度。
- 切勿在放映机启动状态下窥视镜头。此举会导致眼 睛严重受伤。
- 禁止将人眼直接暴露在光束中。
- 放映机机箱上显示以下图形符号,表示禁止直视放 映机。

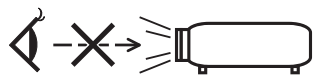

- 请勿使用光学设备(放大镜、反射镜等)观看投射 的光线。这样做可能会导致视力障碍。
- 进行镜头移位调整时,请确保您在放映机的后面或 旁边。从放映机的前面进行操作可能会导致强光进 入您的眼睛,从而造成伤害。
- 此放映机为RG3产品,其用于商业用途,必须安 装在可确保安全的位置。因此,必须由专业维修人 员进行放映机的安装以及镜头单元的安装和拆卸。 要进行此项工作,请务必咨询您的经销商。切勿由 最终用户安装放映机。这样做可能会导致视力障碍 和其他伤害。
- 切勿在放映机光线所射及之处放置任何物体 (如放 大镜)。从镜头发射出来的光是发散的, 因此可改变 光线方向的任何类型的异常物体都可能导致如火灾 或者眼睛受伤等意外事故的发生。
- 当打开放映机时,确保没有人面向从激光发射的光 的路径中的镜头。
- 只能由指定的人员在影院操作本产品。客户不应操 作本产品。

#### 警告

此为 A 级产品, 在生活环境中, 该产品可能会造 成无线电干扰。在这种情况下,可能需要用户对 干扰采取切实可行的措施。

#### ⚠ 注意

• 为了减少无线电视接收的干扰,请使用附带铁 氧体磁芯的信号线。使用没有附带铁氧体磁芯 的信号线可能会引起无线电视接收的干扰。

## 警告

最终用户不得打开或修改产品。 无用户可维修的部件。 产品维护和维修仅由NEC授权技术人员处理。

#### 重要安全措施

这些安全指示可令本放映机维持长久的使用寿命,并 可防止火灾和电击。请仔细阅读并留意所有的警告。

#### 安装

- 1. 不要将投影光束对准其他人或反光物体。
- 2. 有关运输和安装放映机,请咨询您的经销商。请 勿试图自行运输或安装放映机。 为了确保放映机正常操作并避免人身伤害,本放 映机必须由专业技术人员安装。
- 3. 把放映机安放在干燥区域的水平表面、远离灰尘 和潮湿的环境。把放映机的正面向上或向下倾斜 会缩短光源的使用寿命。 当光源开着时,放映机不可以侧放。 否则,可能会损害放映机。
- 4. 不要把放映机安装在阳光直射、靠近加热装置或 热辐射装置的地方。
- 5. 暴露在多尘、多烟或多蒸汽的环境会损害内部 部件。
- 6. 小心拿好放映机。摔或震动放映机会损害内部 部件。
- 7. 移动放映机时,请务必从放映机上取下镜头,然 后再移动。
- 8. 搬动放映机时,至少需要六个人。
- 9. 切勿用手握住镜头部位。否则,放映机可能会掉 落,从而导致人身伤害。
- 10. 不要在放映机顶上放置重物。
- 11. 移动放映机之前,请关闭放映机并断开电源线。 对于 C2 连接, 关闭放映机, 使用断路器断开连 接至放映机和光源的交流电源。 在移动放映机之前,请先断开各设备与灯泡之间 的缆线。
- 12. 在海拔约为5,500英尺/1,600米或更高的地方使用 本放映机时,需要配置冷却风扇设置。请预先咨 询您的经销商。
- 13. 卸下和安装镜头时,请关闭放映机。否则可能导 致视力丧失。
- 14. 请勿将本放映机安装和存放在下列环境中。否 则,可能会造成机器故障。
	- 强大的磁场中
	- 存在腐蚀性气体的环境中
	- 户外
- 15. 若您欲将放映机安装在天花板上:
	- 请勿试图自行安装放映机。
	- 为了确保放映机正常操作并避免人身伤害,本 放映机必须由专业技术人员安装。
	- 此外,天花板必须牢固,能够充分承受放映机 的重量,而且必须依照当地建筑规则进行安 装。
	- 有关详情, 请咨询您的经销商。
- 16. 移动放映机时,请检查以下事项:
	- 放映机已关闭,电源插头已从插座上拔下
	- 将设备连接到放映机的连接器电缆已拔下

#### 警告

- 1. 在放映机正运行时,切勿在放映机上安装随机, 附带的镜头盖或同等物品。因为这样可能导致 镜头盖变热并变形或者熔毁。
- 2. 请勿将易受热物体放置在放映机镜头前。否则 投射光线释放的热量可能导致物品熔毁。 以下图形符号显示在放映机机箱上。

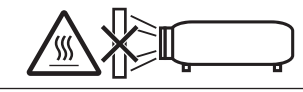

本机向前后方向倾斜使用时,请在水平方向 (+15° 至 -15°) 的范围内使用。如超过范围使用,则可能因为 左右倾斜而导致故障。

前后方向倾斜使用时,如在超过水平方向范围的状 态下使用本机,将在液晶画面上显示"TiltDegree-Over"。此信息显示后,请变更为水平方向范围内 角度的设置状态。

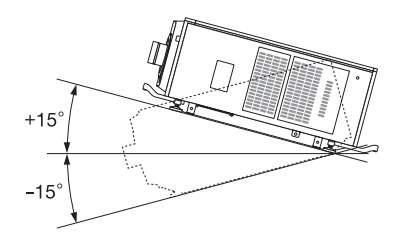

当安装在地板或桌面上时

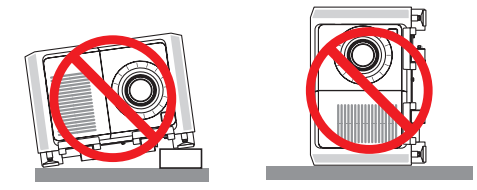

#### 注意 • 本设备在可能出现儿童的场所安装使用时,请 务必保证儿童安全,以防引起意外。

#### 电源

1. 安装电源线到放映机时,请咨询您的经销商。 不要自己安装电源线,这样可能会引起火灾或电 击。

放映机被设计成按以下说明的电源电压进行操 作。

对于 C1 连接

 (当连接至放映机电源和光源的交流电源由同一根 缆线提供时)

- AC 200V-240V 单相位 50/60Hz 对于 C2 连接 (当连接至放映机电源和光源的交流电源由不同 的缆线提供时)
- AC 100V-240V 单相位 50/60Hz (放映机电源)
- AC 200V-240V 单相位 50/60Hz (光源) 在使用放映机之前,请确定您的电源符合以上 要求。
- 2. 本放映机附带电源线。 有关连接电源线的详情,请参阅"2-2. 连接电源 线"(第25页)。
- 3. 小心使用电源线。破损或磨损的电源线可能引起 电击或火灾。
	- 切勿过度弯曲或拉扯电源线。
- 切勿把电源线放在放映机或其它重物下面。
- 切勿用其它软材料 (如毯子) 覆盖电源线。
- 切勿加热电源线。
- 请勿更改安装的电源线的布置。
- 4. 如果放映机长时间不使用,请关闭放映机,从插 座上拔下电源插头。
- 5. 电源线和信号线放置太近会引起拍频噪声。若出 现这种情况,请把它们分开放置,这样就不会出 现拍频噪声。拍频噪声会破坏画面,图像上会出 现滚动条。
- 6. 雷雨期间不要触摸放映机。否则,可能会引起电 击或火灾。
- 7. 安装于天花板时,请在手容易触及的地方安装断 电器。

#### 关于火灾和电击的注意事项

- 1. 为避免可能有害浓度的臭氧和热气积聚在放映机 内部,须确保通风状态良好且通风口不被阻塞。 在放映机和墙壁之间至少需留出 60 厘米间隔。 尤其是,背面出风口的前面需留出 70 厘米或更 大的间隔,放映机机体的上部需留出 30 厘米或 更大的间隔。
- 2. 切勿让纸夹和纸屑等异物掉入放映机内。切勿试 图找回可能掉入放映机内的任何物品。切勿将铁 丝或者螺丝起子等金属物体插入放映机内。若发 现有物体掉入放映机内部,须立即断开放映机电 源,然后委托有维修资格的维修服务人员取出物 体。对于 C2 连接,关闭放映机,使用断路器断 开连接至放映机和光源的交流电源,并联系您的 经销商/分销商。
- 3. 在下列情况下需关闭放映机, 用断路器断开交流 电源并与有维修资格的维修服务人员联系。对于 C2 连接,关闭放映机,使用断路器断开连接至 放映机和光源的交流电源,并联系您的经销商/分 销商进行维修。
	- 电源线或插头损坏或磨损。
	- 如果有液体流入放映机或放映机被暴露于雨 水。
	- 如果您按照用户手册里的说明操作,但放映机 还不能正常工作。
	- 如果放映机被摔到地上或机箱破损。
	- 如果放映机性能有显著改变,表明需要维修 了。
- 4. 切勿在放映机光线所射及之处放置任何物体 (如放 大镜)。从镜头发射出来的光是发散的, 因此可改 变光线方向的任何类型的异常物体都可能导致如 火灾或者眼睛受伤等意外事故的发生。
- 5. 切勿卸下或打开放映机机箱,切勿修改放映机。 否则,起火、电击或激光泄漏可能会导致视觉障 碍或烧伤。
- 6. 使用 LAN 缆线时: 使用局域网线时,为安全起见,不要连接可能有 过电压的外设线路。

7. 放映机正常操作期间,请勿试图触摸放映机上的 出风口,因为它很热。

#### 清洁

- 1. 清洁之前请使用断路器断开交流电源。 对于 C2 连接, 关闭放映机, 使用断路器断开连 接至放映机和光源的交流电源。
- 2. 在清洁过程中,关闭放映机,从电源插座上拔下 电源插头。
- 3. 定期用布清洁机箱。如果很脏的话,请使用温和 的清洁剂。不要使用如酒精或稀释剂这样的刺激 型清洁剂或溶剂。
- 4. 使用风筒或镜头清洁纸清洁镜头,小心不要刮伤 或损坏镜头。
- 5. 切勿用湿手触摸放映机和电源线。否则,可能会 引起电击或火灾。

#### ⚠ 注意

- 1. 在下列情况下,不要关掉交流电源。否则,将 损坏放映机。
	- 正在投射图像时。
	- 关掉电源后正在冷却时。 (风扇转动,STATUS 指示灯 LED 闪烁橙 色。LCD 屏幕显示"Cooling..."(冷却)。) - 使用 IMB 时: 90 秒
	- IMB 操作期间 (本放映机未处于待机状态时)
- 2. 启动激光后 90 秒内及 POWER 指示灯闪烁绿 色时,切勿关闭交流电源。否则,可能会缩短 激光使用寿命。
- 3. 当正在进行镜头移动操作时,确保手远离镜头 安装部分。否则,手指可能会被夹到机箱和镜 头盖之间。
- 4. 放映机破损后,从内部可能有冷却液漏出 遇此情况,请立即关闭放映机的交流电源并联 系您的经销商。 请勿饮用或触摸漏出的冷却液。万一冷却液进 入了口或眼中,请迅速咨询医生。

#### 关于搬运放映机**/**处理可选镜头的注意事项

放映机应始终至少由6人搬运,抓住主体前面和后面 的手柄以及底部的把手。移动放映机时,请从放映 机主机上取下镜头部件。

安装/拆卸镜头时,请关闭放映机的交流电源。

当装运带有镜头的放映机时,在装运之前请摘下镜 头。镜头尚未安装在放映机上时,一定要在其上面 安装防尘盖。运输过程当中不正确的处理方式可能 造成镜头和镜头移动装置的损坏。

#### 光模块

- 1. 本产品中包含带一个含有多个激光二极管的光模 块,作为光源。
- 2. 这些激光二极管密封于光模块内。对于光模块的 性能,无需保养或维修。
- 3. 不允许最终用户更换光模块。
- 4. 有关光模块的更换以及更多详情,请联系专业的 经销商。

#### 电缆信息

使用屏蔽电缆或安装有铁氧体磁芯的电缆,以免干 扰无线电和电视接收。

相关详情请参阅本用户手册中的"2. 安装和连 接"。

#### 安装放映机

本放映机为RG3产品。本放映机仅供专业使用,必 须安装在可确保安全的位置。因此,请务必咨询您 的经销商,因为必须由专业的维修人员对放映机进 行安装,并对镜头单元进行安装/拆卸。切勿尝试自 行安装放映机。这可能会导致视力障碍等。

#### 将电源线接地

本设备设计使用条件为电源线接地时。如果电源线 未接地,可能会导致触电。请确保将电源线直接连 接至墙壁插座并妥善接地。 不要使用 2 芯插头转换器适配器。

#### 处理电源线

- 将电源线连接到放映机的 AC IN 端子时,请确保 将接头完全且稳固地插入。务必使用电源线固定 器固定好电源线。电源线连接松动可能导致火灾 或触电。
- 请勿用湿手连接或断开电源线。这样做可能会导 致触电。

#### 镜头移位、对焦和变焦操作

- 在移动镜头或调整聚焦或变焦时,请从放映机的 后面或侧面进行操作。如果从前面执行此类调 整,您的眼睛可能会因暴露于强光下而受损。
- 执行镜头移位操作时,将手保持远离镜头区域。 否则手指可能卡在机箱与镜头之间的缝隙之中。

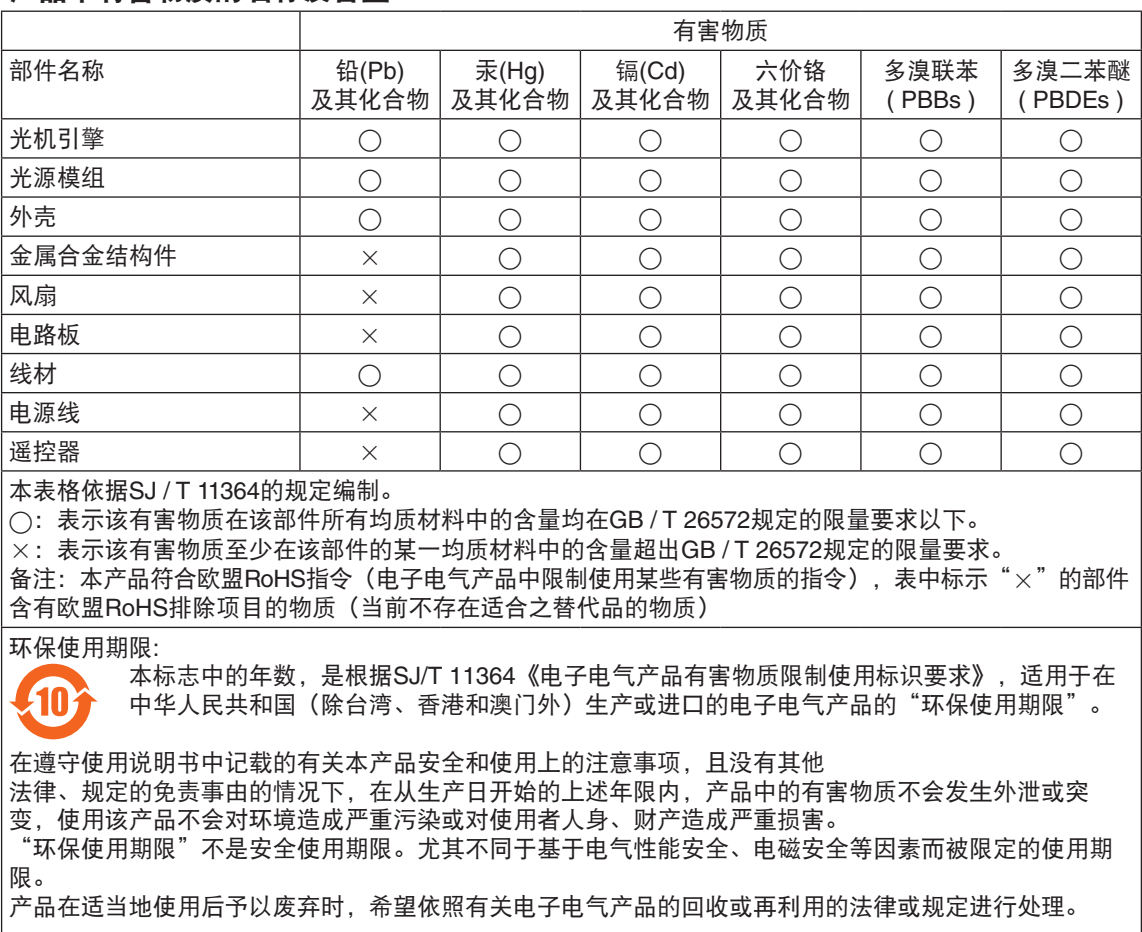

注)该年限为"环保使用期限",不是产品的质量保证期限。附属品和产品一同包装的,产品和附属品的 环保使用期限可能不同。

#### 产品中有害物质的名称及含量

## 标签信息

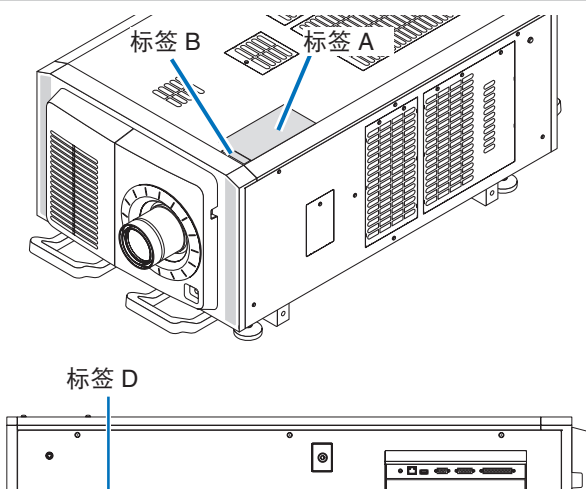

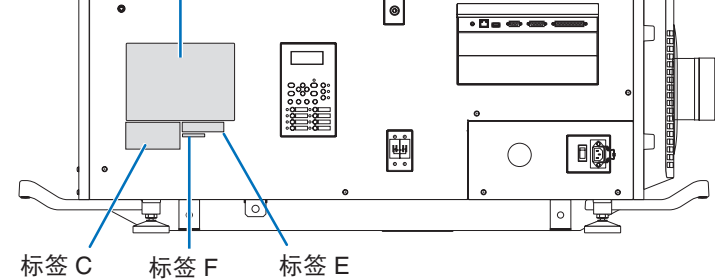

#### 关于光源中使用的激光模块

- 本产品归类于 GB7247.1-2012 版的 Class 4。
- 本产品具有内置激光模块。进行除本文档中描述以外的控制和调整步骤,可能会导致暴露于有害的激光辐 射中。
- 本产品被归类为激光产品安全标准JIS C 6802: 2014, IEC 60825-1第3版: 2014的1类。 该产品被归类为IEC/EN 62471-5 第一版: 2015的风险类别3。
- 该产品符合21 CFR 第1040部分规定的激光产品性能标准,但自2016年4月7日生效的差额编号 2015-V-3435授权的那些特性除外。
- 激光轮廓从内置的光照模块中发出:
	- 波长: 红色 635–647nm 蓝色 450–470 nm 最大功率: 红色 91 W 蓝色 978 W
- 来自镜头(保护壳)的辐射方向图: 波长: 红色 635–647nm
	- 蓝色 450–470 nm
	- 最大输出: 红色 500mW 蓝色 900 mW

激光产品的说明性标签位于放映机的顶部。

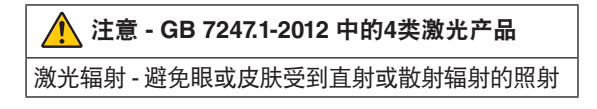

#### 重要信息

• 标签 A 灯警告标签

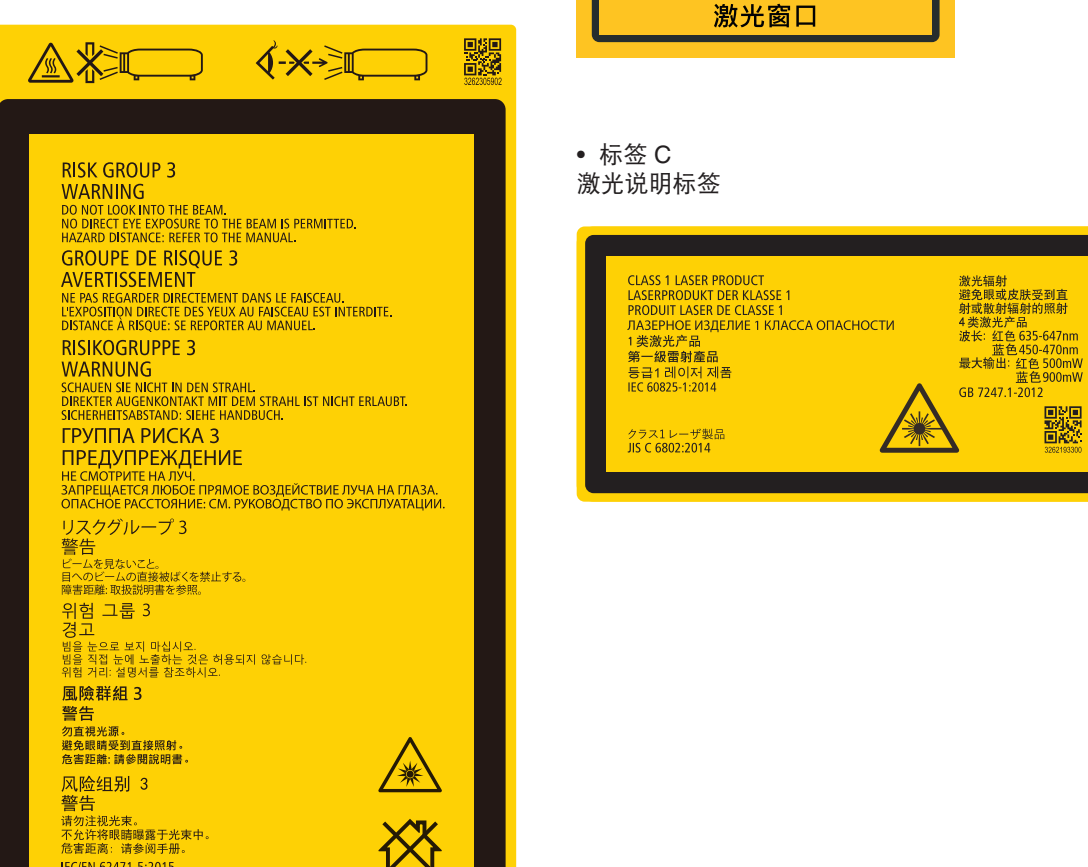

**FOR NORTH AMERICA RISK GROUP 3** 

IEC/EN 62471-5:2015

**WARNING VVARYING**<br>HAZARDOUS OPTICAL RADIATION EMITTED FROM THIS PRODUCT.<br>DO NOT LOOK AT OPERATING LIGHT SOURCE.<br>EYE INJURY MAY RESULT<br>HAZARD DISTANCE: REFER TO THE MANUAL.<br>NOT FOR HOUSEHOLD USE.<br>NOT FOR HOUSEHOLD USE. **GROUPE DE RISQUE 3** 

繠

**GROUPTE DE KISQUE 3<br>AVERTISSEMENT<br>RADIATIONS OPTIQUES DANGEREUSES EMISES PAR CE PRODUIT.<br>RADIATIONS OPTIQUES DANGEREUSES EMISES PAR CE PRODUIT.<br>CELA POURRAIT ENTRAÎNER DES BLESSURES AUX YEUX.<br>L'ELA POURRAIT ENTRAÎNER DES** 

IEC 62471:2006/EN 62471:2008

• 标签 B 光激光窗口标签

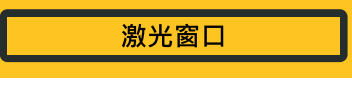

驟

xxxx xxxx <sub>国</sub>融具

愍

3264654102

#### • 标签 D NP-NC2402ML+

#### NEC  $(\alpha$ **AD**  $\boldsymbol{q}$ △注意: 为了防止电击, 不要打开机壳, 里面没有使用者可以维护之元件。 产品名称: 数字式放映机 <u>/公定</u>息∴ ハチ』所示本行为方所示。主面及有吃用者中以维生活中。<br><u>个【警告</u>:为降低火灾和电击的风险,请不要将设备暴露在雨或潮湿的环境中。<br><u>《个警告: 此为A级产品,在生活环境中,该产品可能会造成无线电干扰。<br>在这种情况下,可能需要用户对干扰采取切实可行的措施。</u> 产品型号: NP-NC2402ML+ Sharp NEC Display Solutions, Ltd. 额定电压/额定频率/额定电流:<br>C1: 200-240V~, 50/60Hz, 18.1A<br>C2: 100-240V~, 50/60Hz, -6.0A (放映机 电源)<br>200-240V~, 50/60Hz, 15.2A (光 电源) 日本国东京都港区三田一丁目4番28号 MADE IN CHINA

 $NP-NC2403ML +$ 

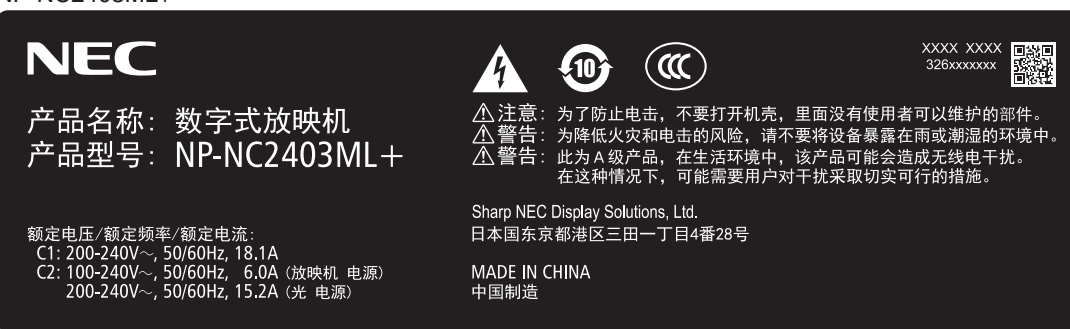

中国制造

NP-NC2002ML+

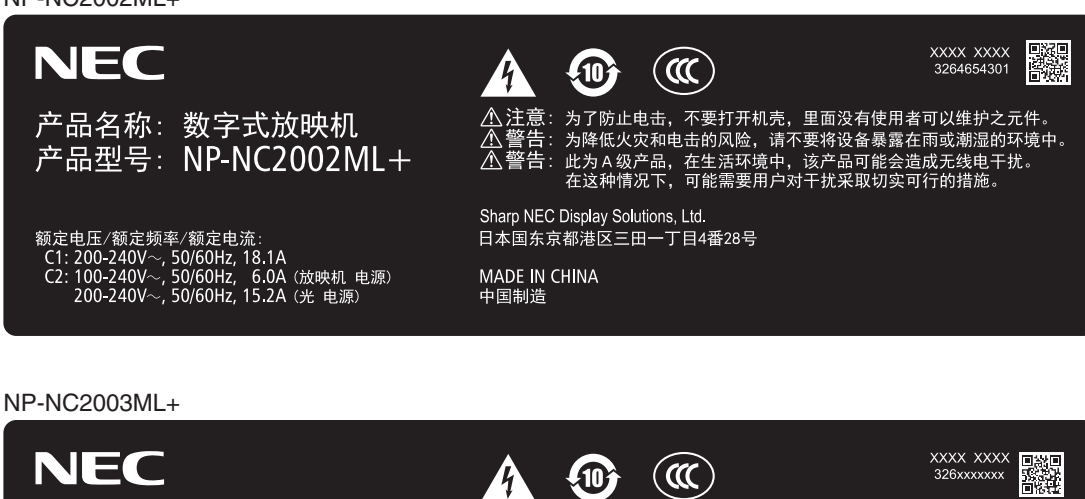

产品名称:数字式放映机 产品型号: NP-NC2003ML+

额定电压/额定频率/额定电流:<br>C1: 200-240V〜, 50/60Hz, 18.1A<br>C2: 100-240V〜, 50/60Hz, -6.0A (放映机 电源)<br>200-240V〜, 50/60Hz, 15.2A (光 电源)

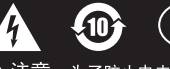

<u>个</u>注意:为了防止电击,不要打开机壳,里面没有使用者可以维护的部件。<br><u>个 警</u>告:为降低火灾和电击的风险,请不要将设备暴露在雨或潮湿的环境中。<br><u>个</u> 警告: 此为A级产品,在生活环境中,该产品可能会造成无线电干扰。<br>在这种情况下,可能需要用户对干扰采取切实可行的措施。

Sharp NEC Display Solutions, Ltd. 日本国东京都港区三田一丁目4番28号

MADE IN CHINA 中国制造

#### 重要信息

#### NP-NC1802ML+

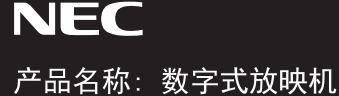

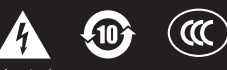

XXXX XXXX 回路回<br>3264654501 路線

<u>个</u>注意:为了防止电击,不要打开机壳,里面没有使用者可以维护之元件。<br><u>个 警</u>告: 为降低火灾和电击的风险,请不要将设备暴露在雨或潮湿的环境中。<br><u>个</u> 警告: 此为A级产品,在生活环境中,该产品可能会造成无线电干扰。<br>在这种情况下,可能需要用户对干扰采取切实可行的措施。

额定电压/额定频率/额定电流:<br>C1: 200-240V~, 50/60Hz, 18.1A<br>C2: 100-240V~, 50/60Hz, 6.0A (放映机 电源)<br> 200-240V~, 50/60Hz, 15.2A (光 电源)

产品型号: NP-NC1802ML+

Sharp NEC Display Solutions, Ltd. 日本国东京都港区三田一丁目4番28号

**MADE IN CHINA** 中国制造

NP-NC1803ML+

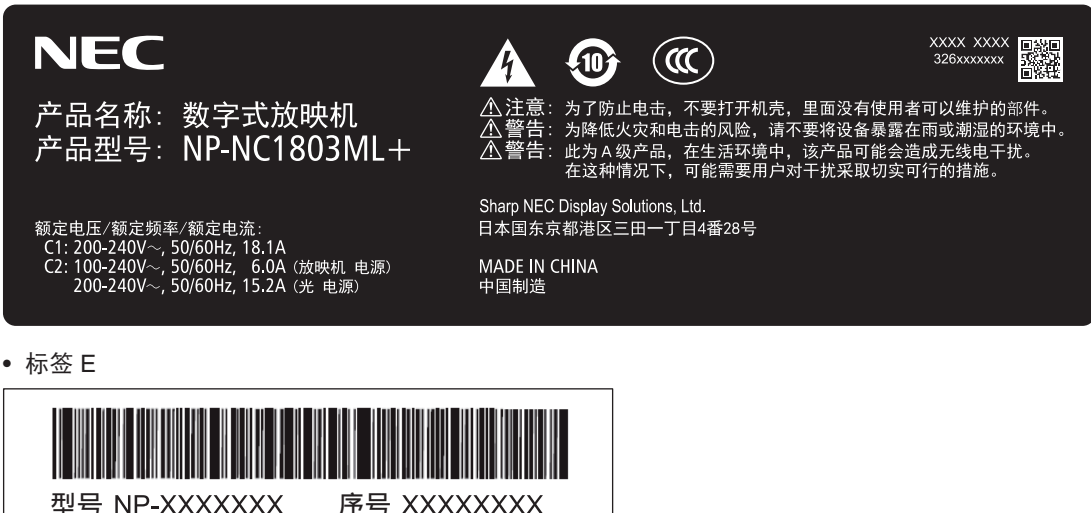

• 标签 F

M/F Date: YYYY. MM. DD

## 激光辐射范围**/**不可进入范围(**HD**:危险距离)

• 下表列出了归类为 IEC 62471-5:2015 第 1.0 版的 第 3 危害等级 (RG3) 的放映机发出光线的辐射范围。 这也包括属于GB 7247.1-2012第4类激光产品的放映机发出的激发光辐射范围。

• 安装放映机时请保持在界限内。 请安装挡板,防止人眼进入 RG3 区域。

挡板安装位置应与 RG3 区域保持 1m 以上的水平安全区域。为了便于将放映机悬空安装,请在地面与 RG3 区域之间保持至少 2m 的距离。

操作员应控制接触光线的危险距离,或将产品安装在防止观众眼睛暴露在危险距离之内的高度。

NP-NC2402ML+/NP-NC2002ML+/NP-NC1802ML+/NP-NC2403ML+/NP-NC2003ML+/NP-NC1803ML+

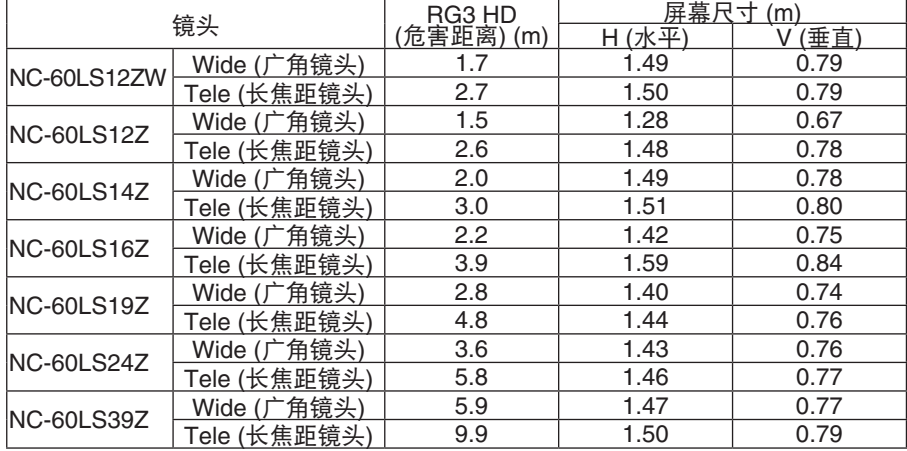

#### 当安装在地板或桌面上时

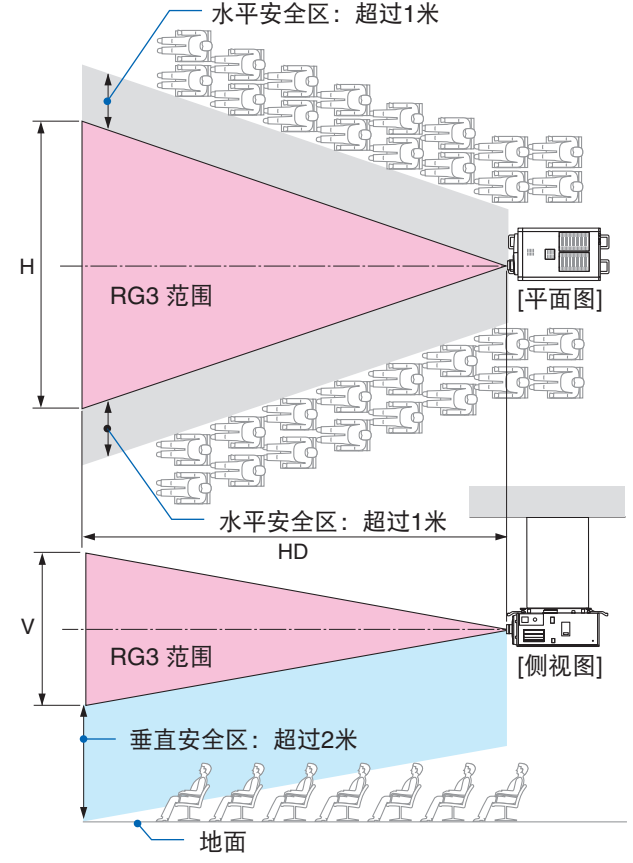

#### 当安装在天花板上时

\* 如果需要进行镜头移位,请考虑根据镜头移位的量确定投影图像的移位。

### 注意

为了安全起见,请注意所有注意事项。

#### 放映机的安装

- 规划放映机的布局时,确保采取安装手册上规定的安全措施。
- 为了杜绝危险的发生,请在容易够到的位置安装壁装插座,以便在紧急时拔出电源插头,或安装用作断 路器的装置,以便关闭放映机的电源。
- 请采取安全措施, 防止人眼进入 RG3 区域。
- 根据安装位置选择适当镜头,并根据每个镜头确定安全区域。对打开的放映机进行调光操作时,请确保 采取适当的安全措施。
- 如果根据安装的镜头确定了适当的安全区域,请检查所采取的安全措施是否有效。请定期检查有效性, 并做记录。
- 放映机管理员(操作员)开始操作放映机之前,对其进行安全教育。
- 本放映机为RG3产品。本放映机仅供专业使用,必须安装在可确保安全的位置。因此,请务必咨询您的 经销商,因为必须由专业的维修人员对放映机进行安装,并对镜头单元进行安装/拆卸。切勿尝试自行安 装放映机。这可能会导致视力障碍等。

#### 放映机的使用

- 指示放映机管理员(操作员)在打开放映机之前进行检查。(包括对放映机发出光线的安全检查)
- 放映机打开时,指示放映机管理员(操作员)能在紧急情况下控制放映机。
- 指示放映机管理员(操作员)将安装手册、使用手册和检查记录保存在易于拿取的位置。
- 指示放映机管理员(操作员)确认放映机是否符合每个国家和区域的标准。

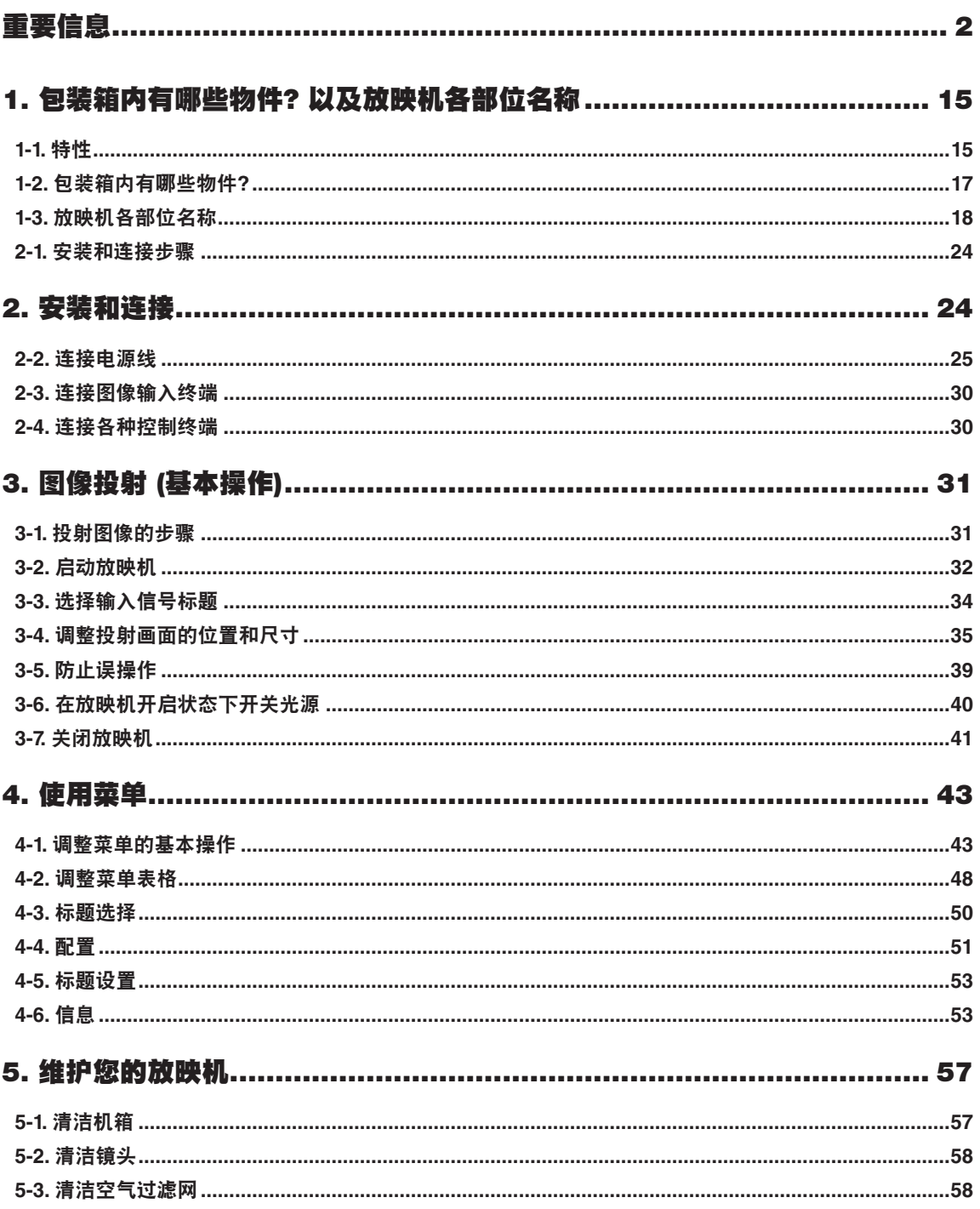

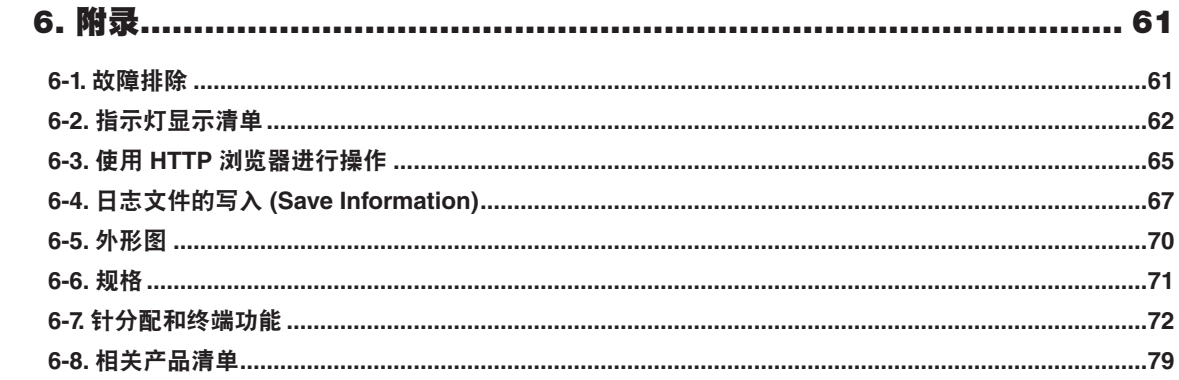

## **1.** 包装箱内有哪些物件**?** 以及放映机各部位名称

## **1-1.** 特性

#### **• DLP Cinema®** 放映机

使用 NEC 领先的成像技术,符合美国数字电影创导组织 (DCI) 定义的严格投射标准。同时也支持 3D 投射和 高帧率 (HFR)。

#### **•** 采用长使用寿命的激光光源

本放映机采用新开发的激光光源,提供优良的可靠性和冗余度。由于激光光源具有较长的使用寿命,通过消 除诸如长时间地更换和调整光模块等维护的需要,便实现了低成本操作。此外,也降低了光源突然关掉并留 下黑屏的风险。

#### **•** 通过更紧凑轻便的机体,实现了缩小安装空间和增加自由度

0.98 英寸 DLP Cinema 芯片的使用以及放映机主体中光模块的集成,实现了缩小安装空间,也改善了安装的 自由度。为了支持多种安装方式,各种各样的可选镜头 (另售) 均可用于本放映机 (本放映机出厂时未安装镜 头)。

#### **•** 配置易使用功能

(1) 可进行一触式操作的镜头记忆功能和光源记忆功能

本放映机配备有可存储镜头的变焦位置和移动位置的镜头记忆功能以及可存储各输入信号分别的亮度设 置的光源记忆功能。这使得在投射具有不同屏幕尺寸和亮度设置的多个不同输入信号时简单通过选择信 号便可使用预先配置的设置进行投射 (有关支持镜头记忆功能的镜头的详情,请参阅"6-8. 相关产品清 单"(第 79 页))。

(2) 内置自动调整功能使得光源的亮度和颜色一致

很长一段时间使用此光源随之产生的亮度降级和颜色差异保持一个最小值 (这段时间中,视亮度设置的不 同,可限制的亮度差异也不同)。

- (3) 经常使用的标题可登录至预置键 为了方便选择已登录的标题 (输入信号),装载了 8 个预置键。对本放映机来说,最多可登录 100 个信号。 可在 100 个信号中任意分配 16 个至预置键。
- (4) 可通过网络从电脑进行放映机的操作或设定 使用单独提供的软件"Digital Cinema Communicator (DCC) v2",可通过网络从电脑进行放映机的操作 或设定。

#### • 防尘性能卓越

循环冷却系统用于冷却光学元件。本系统将热空气转换为冷空气,然后在密闭结构内循环,因此外部空气不 会与光学元件接触。这样可以最大程度上防止灰尘和污垢进入光学元件,从而保持亮度。 \* 请注意,无法完全阻挡灰尘和污垢。

#### • 采用金属过滤器降低了运行成本

过滤器由金属制成,因此可以重复使用,在做定期清洁时无需更换。 由于不会丢弃用过的过滤器,这不仅降低了运行成本,而且还有助于保护环境。

## **1-2.** 包装箱内有哪些物件**?**

确认包装箱内下列各项物件是否齐全。

#### **1-2-1.** 放映机

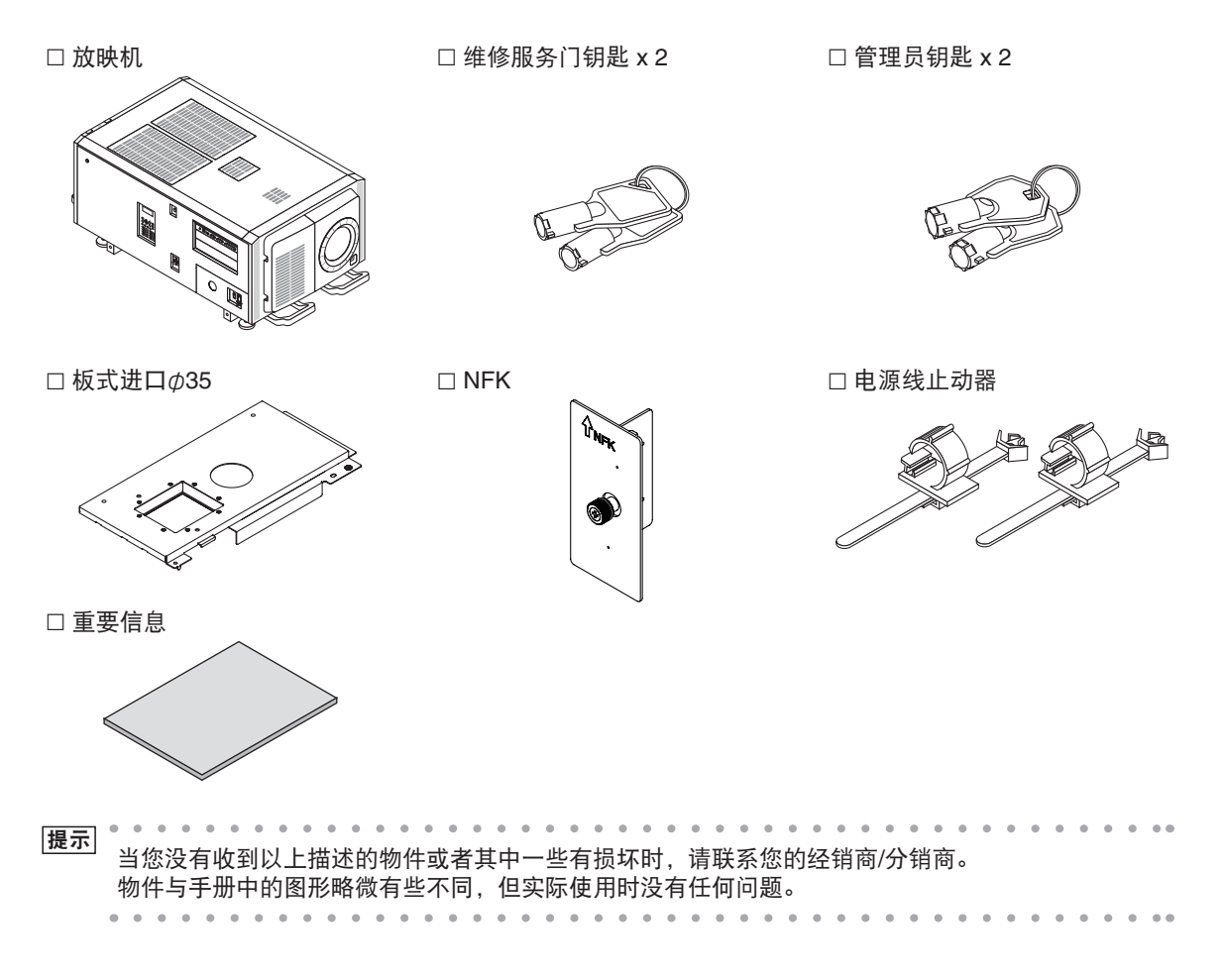

## **1-3.** 放映机各部位名称

**1-3-1.** 放映机正面

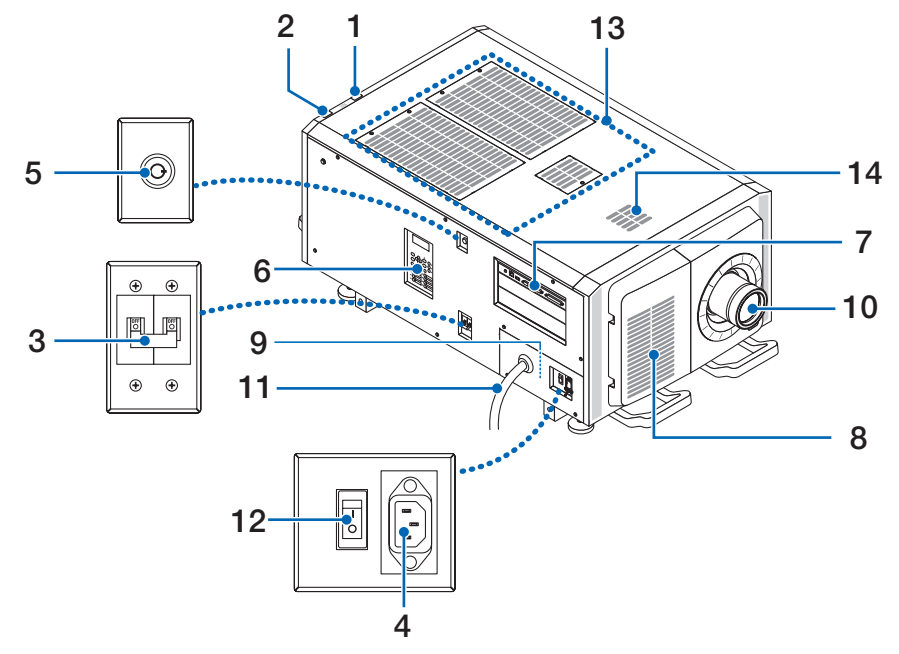

#### **1. LIGHT** 状态指示灯

显示光源的状态。光源亮灯时亮灯, 灭灯时灭灯 (请参阅第 64 页)。

#### **2. SYSTEM** 状态指示灯

显示放映机状态的指示灯。放映机正常运作时,这些灯会显示/闪烁绿光或橙光。当发生错误时,这些灯会 显示/闪烁红光。当发生错误时,请检查 LCD 显示屏上显示的内容。(请参阅第 64 页)

#### **3.** 灯电源开关

在用交流电源供电时, 将放映机电源开关和灯电源开关设置为开(ON)位置,然后放映机会进入待机状 态。

#### **4.** 电源线止动器

用来防止电源插头从放映机掉出来。

#### **5.** 管理员用开关

通过水平插入管理员钥匙,然后顺时针方向转到垂直方向,可以正常操作放映机。 此时,无法拔出管理员钥匙。除非插入管理员钥匙,否则放映机将无法工作。

#### **6.** 控制面板

在控制面板上可进行放映机电源的开关、标题的选择以及投射画面的各种调整。(请参阅第 22 页)

#### **7.** 连接终端

用于连接各种图像信号缆线。(请参阅第 21 页) 通过安装可选信号输入板,您可扩展信号输入终端。 有关另售的选配制品的更多信息,请咨询您的经销商/分销商。

#### **8.** 入气口

用于冷却放映机内部的入气口。请不要将其盖上。 在各个进气口设有空气过滤网,防止灰尘进入放映机。

#### **9.** 遥控联锁接口 **(**位于主机的侧面板内**)**

此接口用于安全使用本设备。从外部控制本机时使用。请咨询您的经销商/分销商。

#### **10.** 镜头 **(**可选**)**

图像从镜头投射。要求您的经销商/分销商安装或更换镜头。

**11.** 交流电源线

本电源线向放映机供应交流电源。有关连接交流电源线事宜,请联系您的经销商/分销商。

**12.** 放映机电源开关

在采用交流电源供电的情况下接通灯电源开关和放映机电源开关时,放映机设定为待机模式。

**13.** 进气口

这些是用于引入外部空气和降低放映机内部温度的进气口。请勿遮盖进气口。 在各个进气口设有空气过滤网,防止灰尘进入放映机。

**14.** 排气口

放映机内部热量从这里散出。请勿遮盖进气口。

注 当放映机正在运作时,不要盖上入气口和出风口。通风不良会导致内部温度升高,并有可能引起火灾 或机器故障。

#### **1-3-2.** 放映机的背部

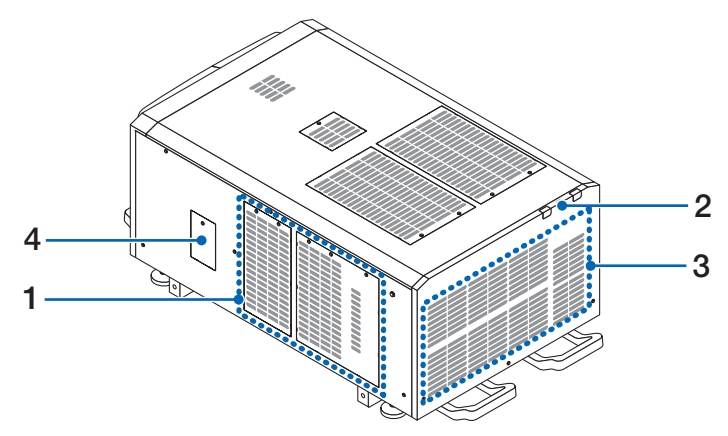

**1.** 入气口

用于冷却放映机内部的入气口。请不要将其盖上。

- **2.** 蜂鸣器 **(**放映机的背面内侧**)** 当电源启动或发生故障时,蜂鸣器即鸣叫。
- **3.** 出风口

用来散发放映机内热气的出风口。请不要将其盖上。

**4.** 凹口过滤网盖

安装凹口过滤网时,请取下盖子。 有关更换凹口过滤网的详情,请联系您的经销商/分销商。

注 当放映机正在运作时,不要盖上入气口和出风口。通风不良会导致内部温度升高,并有可能引起火灾 或机器故障。

### **1-3-3.** 放映机的底部

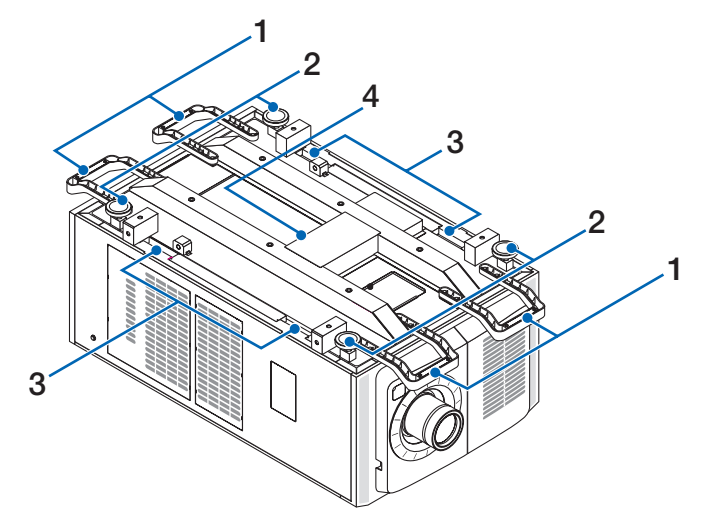

#### **1.** 手柄 **(4** 处**)**

用于移动放映机的手柄。

**2.** 水平调节器 **(**在四个位置**)**

通常安装时,您可在 4 个位置调节放映机的倾斜度。

**3.** 把手

移动放映机时使用这些把手。

**4.** 排气口

放映机内部热量从这里散出。请勿遮盖进气口。

#### **1-3-4.** 连接终端

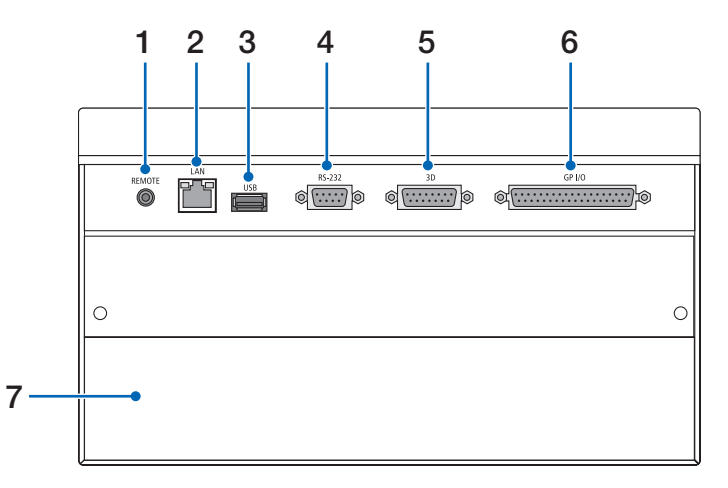

#### **1.** 维修服务终端 **(REMOTE) (**立体声迷你插孔**)** 此终端仅在维修服务时使用。

**2.** 以太网端口 **(LAN) (RJ-45)**

连接图像信号服务器或通过网络从 PC 控制放映机时使用此端口。请使用市售的以太网缆线 (10/100/1000 Base-T) 连接放映机和 PC。

- **3. USB** 端口 **(USB) (A** 型**)** 维护放映机时使用此端口。
- **4. PC** 控制终端 **(RS-232) (D-Sub 9P)** 通过 RS-232C 从电脑操作本放映机或者维修服务人员进行放映机的设定时使用此终端。请使用市售的 RS-232C 直缆线连接放映机和 PC。
- **5. 3D** 终端 **(3D) (D-Sub 15P)** 连接 3D 影像系统至放映机时使用此终端。(请参阅第 78 页)

#### **6.** 外部控制终端 **(GP I/O) (D-Sub 37P)**

外部控制放映机或连接 3D 影像系统至放映机时使用此终端。(请参阅第 73 页)

**7.** 插槽

用于图像媒体模块 (IMB)。有关选配制品的安装,请咨询您的经销商/分销商。 有关 IMB 的详情,请参阅 IMB 使用说明书。

#### **1-3-5.** 控制面板

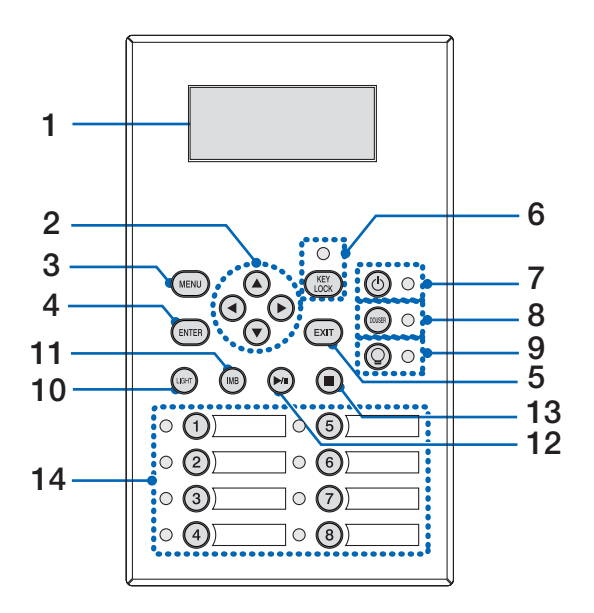

#### **1.** 液晶屏幕

液晶显示屏显示放映机运作的菜单和设定值。

- **2. /// (**上**/**下**/**左**/**右**)** 键 显示菜单的同时,按这些键选择菜单。
- **3. MENU** 键 按此键显示各种设置和调整的菜单。(请参阅第 48 页)
- **4. ENTER** 键

按此键选择菜单项目。

**5. EXIT** 键

按此键返回至前一个菜单项目。

#### **6. KEY LOCK** 键

按此键锁定 (KEY LOCK) 控制面板上的按键。当 KEY LOCK 开启时,控制面板上的按键全部无效。 当 KEY LOCK 关闭时按住 KEY LOCK 键一秒或更长时间,锁定按键。 当 KEY LOCK 开启时按住 KEY LOCK 键一秒或更长时间,按键解除锁定。(请参阅第 39 页)

注 默认情况下,若在待机状态下 30 秒内没有发生任何控制面板的按键操作,KEY LOCK 便会自动 开启。(请参阅第 39 页)

#### **7.** 键 **(POWER** 键**)**

按此键三秒以上打开或关闭 (待机) 放映机。(请参阅第 63 页) 为了启动本放映机,请开启放映机的总电源开关,从而把放映机设置为待机状态。(请参阅第 32 页)

#### **8. DOUSER** 键

按此键打开和关闭遮光板。(请参阅第 63 页)

**9.** 键 **(LIGHT ON/OFF** 键**)** 在放映机开启状态下,按此键五秒或更长时间打开或关闭光源。(请参阅第 40 页)

#### **10. LIGHT** 键

按此键显示光源调整菜单。(请参阅第 38 页)

**11. IMB** 键 **(**今后打算要更新**)**

当在放映机上安装了媒体模块时,此键可操作。 按此键显示媒体模块的操作菜单。

. . . . . . . . . . . . . . . . .

**12.** 播放**/**暂停键 **(**今后打算要更新**)**

当在放映机上安装了媒体模块时,此键可操作。 按此键播放或暂停图像内容。

- **13.** 停止键 **(**今后打算要更新**)** 当在放映机上安装了媒体模块时,此键可操作。 按此键停止播放图像内容。
- **14.** 预置键

按预置键选择分配至各个键的标题 (输入信号)。对本放映机来说,最多可登录 100 个标题 (输入信号), 并且再从已登录的标题中选择任意 16 个分配至预置键。关于标题的登录及变更,请咨询销售店。 预置键上的指示灯显示其分配的标题或选择状态。(请参阅第 62 页)

- [提示] 欲选择分配到某一预置键的标题, 请使用下列步骤。 • 欲选择分配到"预置键 1"至"预置键 8"中其一的标题 按预置键 (键 <1> 至 <8>) 的数字相对应的按键。
	- 按 <1> 键选择"预置键 1"。
	- 按 <8> 键选择"预置键 8"。
	- 欲选择分配到"预置键 9"至"预置键 16"中其一的标题 按下 UP 键的同时按预置键 (键 <1> 至 <8>)。 - 按下 UP 键的同时按 <1> 键选择"预置键 9"。
		- 按下 UP 键的同时按 <8> 键选择"预置键 16"。

## **2.** 安装和连接

## **2-1.** 安装和连接步骤

按以下步骤安装放映机:

**•** 步骤 **1** 

安装屏幕和放映机。(联系您的经销商进行安装)

**•** 步骤 **2**

连接电源线到放映机。(请参阅第 25 页)

**•** 步骤 **3** 

连接缆线到图像输入终端。(请参阅第 30 页) 连接缆线到各种控制终端。(请参阅第 30 页)

## **2-2.** 连接电源线

安装电源线到放映机时,请咨询您的经销商。

如果通过同一根电源线(C1 连接)向放映机和光源提供交流电,则无需将电缆连接至放映机电源。 请使用符合您使用放映机所在国家的标准以及电源电压的电源线。对于选购电源线,请咨询您的经销商。

#### <u>八</u> 警告:

连接之前仔细阅读本章节中描述的内容并按照正确步骤连接配线。不恰当的处理可能会因火灾或电击导致 死亡、重伤或者其它人身伤害。

## 警告:

- 安装电源线到放映机时,请咨询您的经销商。不要自己安装电源线,这样可能会引起火灾或电击。
- 连接电源线之前,请确认放映机电源开关及光源开关已关闭。
- 务必使本设备接地,以确保安全。请使用符合您使用放映机所在国家的标准以及电源电压的电源线,并 且总要保持本设备接地。若设备未接地,可能会引起电击。
- 当电源线插头连接至 AC IN 和电源插座时,插头要一直保持稳固插入状态。
- 连接 C2 时, 请务必安装电源线挡板。若电源线插头与电源插座之间的连接松脱, 插头区域可能会产生 热,从而导致灼伤或事故。

#### 注意:

• 本设备设计为在电源线接地的情况下使用。如果电源线未接地,则可能导致触电。请确保电源线正确接 地。

#### **1** 连接 **AC** 电源线。

将 AC 电源线连接至放映机。

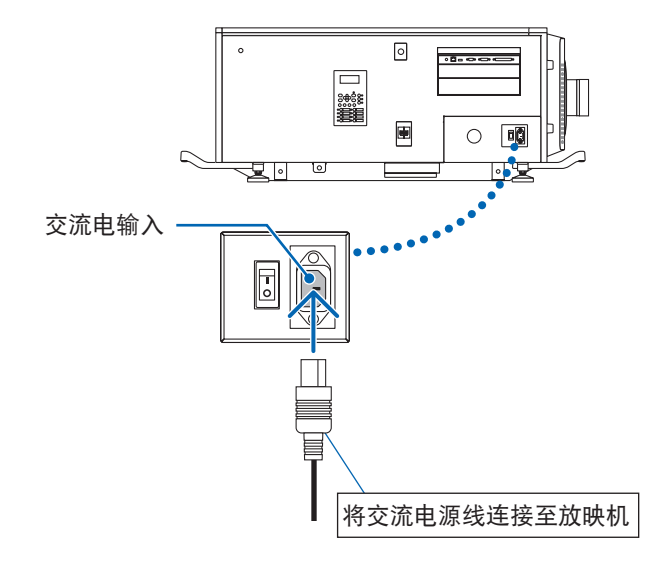

**2** 将电源插头连接至电源插座。

这便完成了 AC 电源线的连接。

#### 安装电源线止动器

为了防止电源线从放映机的 AC IN 意外移除, 安装随机附带的电源线止动器以夹紧电源线。

## 注意

- 为了防止电源线松动,确保在使用电源线止动器固定电源线之前将电源线的所有管脚完全插入本放映机 的 AC IN 端子。电源线的不紧密接触可能会引起火灾或电击。
- 请勿捆扎电源线。否则,可能会造成发热或引起火灾。<br>• 请勿捆扎电源线。否则,可能会造成发热或引起火灾。
- 注 请勿将电源线与其他导线夹到一起。否则, 可能会产生噪音, 对信号线造成不利的影响。 • 小心不要插反绑带。一旦安装了绑带, 便无法从插槽移除。
- **1** 在线夹部件的绑带面向电源线的情况下,将电源线止动器的尖端与放映机主机中的安 装孔对齐,然后按入。

以相同方式在另一侧安装电源线止动器。

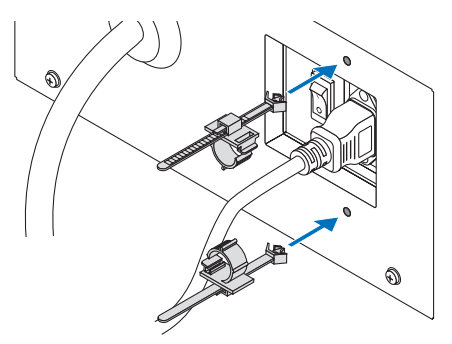

**2** 将绑带穿过电源线止动器中的狭缝。 使用两个绑带从左侧和右侧包裹电源线。

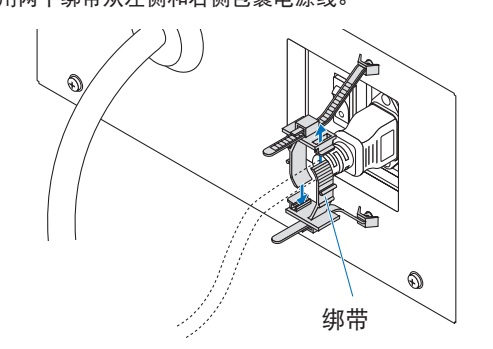

#### **3** 将线夹部件滑至电源线的底座。

沿箭头方向拉动卡舌即可调整线夹部件的位置。 调整完线夹部件位置后,松开卡舌,将线夹部件固定到位。

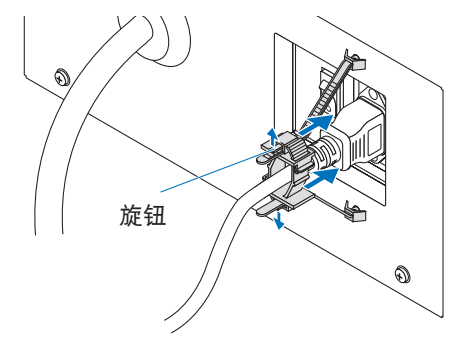

**4** 拉动绑带以固定电源线。 沿箭头方向拉动卡舌即可调整绑带的位置。

均衡拉动绑带的上部和下部。 调整完绑带位置后,松开卡舌,将绑带固定到位。

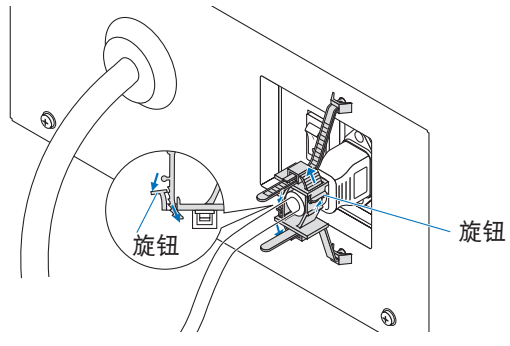

这样就完成了电源线止动器的安装。

#### 从电源线止动器上取下电源线

拉动每个线夹的旋钮以取下两个绑带。

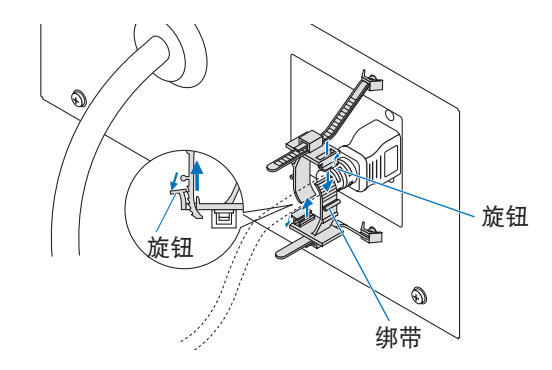

### 注意

当关闭电源时或如果在放映机放映期间切断交流电源,放映机可能会暂时变热。处理放映机时要小心。

## **2-3.** 连接图像输入终端

可以与各个板一起使用的视频输入端口,如下所示。有关连接视频输入端口与外部装置的详情,请参阅 IMB 或信号输入板的使用说明书。

## **2-4.** 连接各种控制终端

就控制来讲,您的放映机有 PC 控制终端和以太网端口 (RJ-45) 等端口。

- PC 控制终端 (RS-232)-----------------当从 PC 上以串联方式控制放映机时, 用此终端。
- LAN 端口 (LAN) ------------------------当从 PC 上以局域网连接的方式控制放映机时,用此端口。

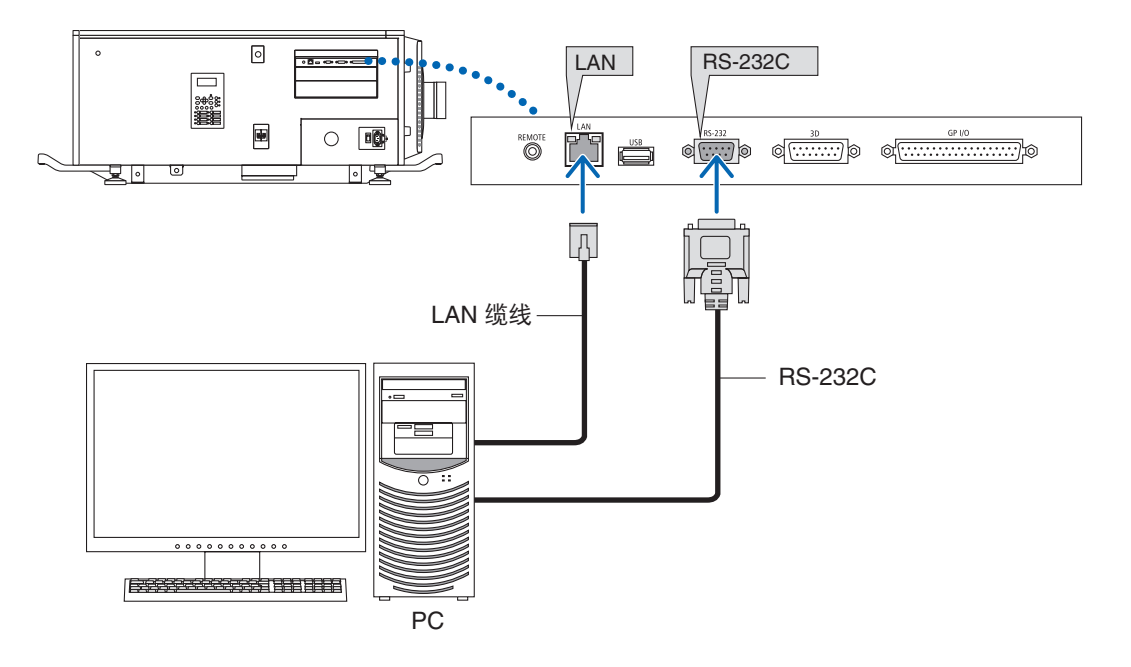

## **3.** 图像投射 **(**基本操作**)**

## **3-1.** 投射图像的步骤

**•** 步骤 **1** 

启动放映机电源。(请参阅第 32 页)

**•** 步骤 **2** 

选择输入信号的标题。(请参阅第 34 页)

**•** 步骤 **3** 

调整投射画面位置和尺寸。(请参阅第 35 页)

**•** 步骤 **4** 

关闭放映机电源。(请参阅第 41 页)

**3-2.** 启动放映机

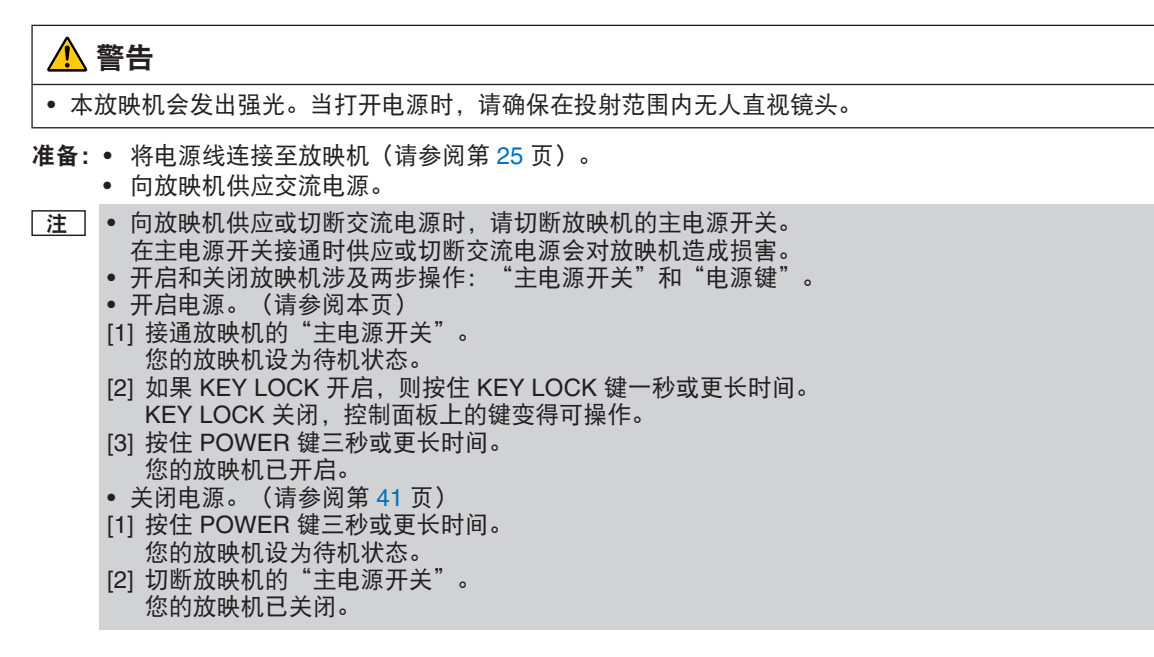

#### **1** 取下镜头盖。

**2** 将管理员钥匙水平插入管理员开关,然后顺时针旋转到垂直位置。 无法再拔出管理员钥匙。除非插入管理员钥匙,否则放映机将无法工作。

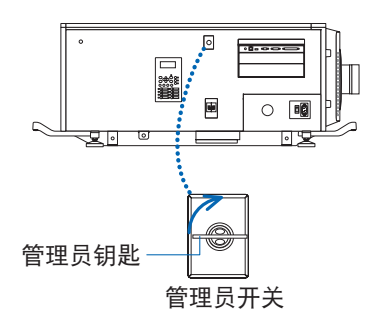

#### **83** 按此顺序接通放映机侧的电源开关:首先是灯电源开关(01)然后是放映机电源开关(22)。

放映机上的蜂鸣器将鸣叫。POWER 键指示灯将闪烁绿光,并且 SYSTEM 状态指示灯将亮起橙光 (待机 状态)。默认情况下,若在待机状态下 30 秒内没有发生任何控制面板的按键操作,KEY LOCK 便会自动 开启。当 KEY LOCK 开启时, 控制面板上的按键全部无效。(请参阅第 39 页)

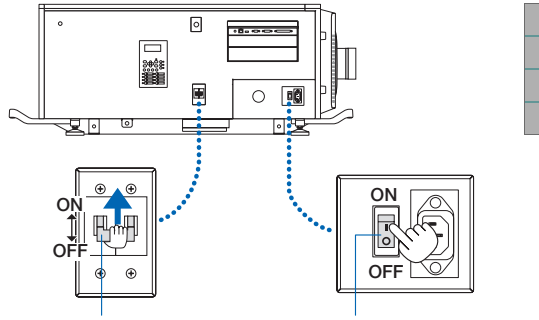

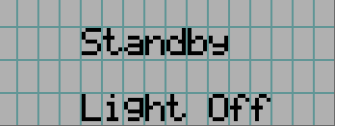

#### **4** 若 **KEY LOCK** 处于开启状态,按 **KEY LOCK** 键一秒或更长时间。

KEY LOCK 变为关闭状态。KEY LOCK 键指示灯熄灭,且控制面板上的键变得可操作。(请参阅第 39 页)

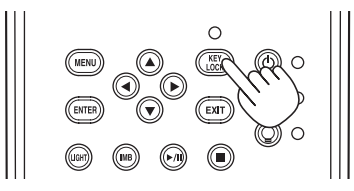

**5** 按放映机控制面板上的 **POWER** 键三秒或更长时间。

放映机启动。

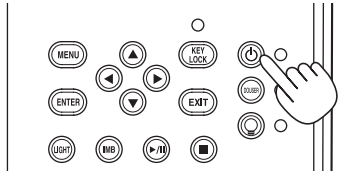

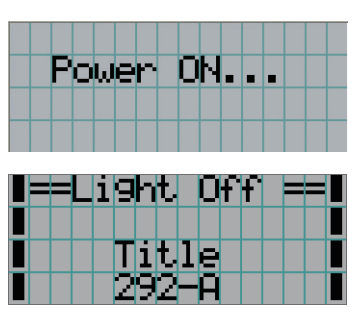

当放映机完成启动时,POWER 键、DOUSER 键、LIGHT ON/OFF 键和预置键 (键 <1> 至 <8>) 的状态 变化如下:

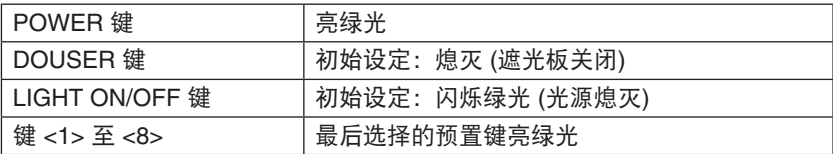

#### **6** 按控制面板上的 **LIGHT ON/OFF** 键**3**秒或更长时间。

光源开启,约 15 秒后屏幕发光。LIGHT ON/OFF 键指示灯以 2 的循环闪烁 (并在 90 秒后变为持续绿 光)。

LIGHT ON/OFF 键指示灯以 2 的循环闪烁 (并在 90 秒后变为持续绿光)。

直到屏幕发光 (DOUSER 键指示灯亮绿光) 前,遮光板一直关闭。当遮光板打开时,DOUSER 键指示灯 熄灭。

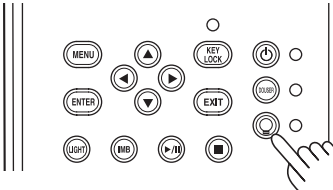

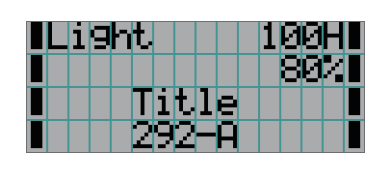

王 • 放映机打开时, 一定要从镜头上移除镜头盖及玻璃保护盖。

否则,镜头盖及玻璃保护盖会由于内部积温而变形。

• 在以下情况下,即使按 POWER 键,也不能开启放映机的电源。

- 当内部异常高温时。保护功能会阻止电源开启。等一段时间 (直到放映机内部降温) 再开启电源。

- 当接通电源后光源未亮起、SYSTEM 状态指示灯闪烁红色时。您的放映机可能发生故障。检查 液晶屏幕上显示的错误信息并联系您的经销商/分销商进行指导。

## **3-3.** 选择输入信号标题

此放映机可用控制面板上的预置键选择预登录标题 (输入信号) (可达 16 个标题)。向您的经销商/分销商咨询 登录和改变标题的详细信息。这部分解释了选择登录标题的步骤。

**1** 开启连在放映机上的图像装置的电源。

#### **2** 按 **MENU** 键。

**3** 按 **LEFT/RIGHT** 键在液晶屏幕上显示"**Title Select**"**(**标题选择**)**。

每按一下 LEFT/RIGHT 键, 会循环显示 "Title Select" (标题选择) ←→ "Configuration" (配置) ←→"(Title Setup)"(标题设置) ←→"Information"(信息) 。

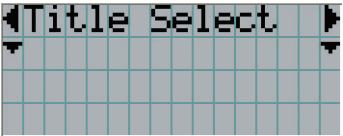

#### **4** 按 **DOWN** 键。

显示输入信号标题。

• 做了错误选择时,按 UP 键会返回到前一个菜单。

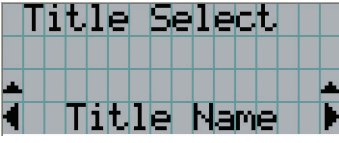

**5** 按 **LEFT/RIGHT** 键在液晶屏幕上显示"**Title of Signal to be Projected**"**(**要投射的信 号标题**)**。

#### **6** 按 **ENTER** 键。

选择要投射的信号标题。

• 液晶上的 (\*) 标记指示这是当前选择项。

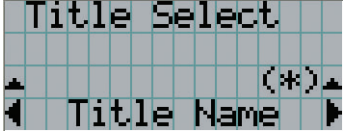

## **3-4.** 调整投射画面的位置和尺寸

#### **3-4-1.** 显示测试图

**1** 按 **MENU** 键,或者从预置键 **(<1>** 至 **<8>** 键**)** 选择测试图。

如果您预存测试图至预置键 (<1> 至 <8> 键),根据"3-3. 选择输入信号标题"(请参阅第 34 页) 选择测 试图。

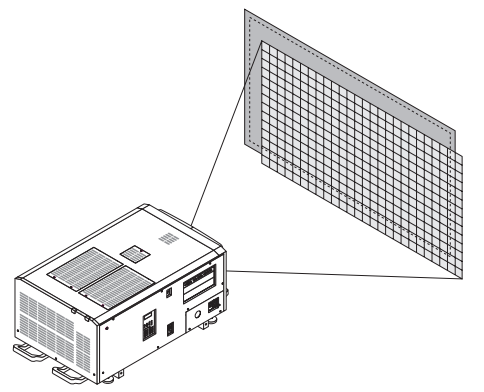

**2** 按 **LEFT/RIGHT** 键,在液晶屏上显示"**Title Select**"**(**标题选择**)**。

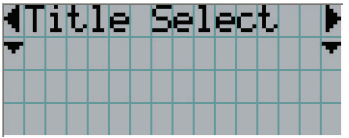

#### **3** 按 **DOWN** 键。

显示输入信号标题。

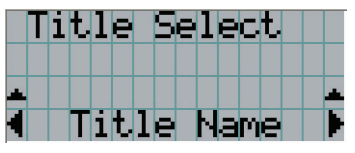

**4** 按 **LEFT/RIGHT** 键,在液晶屏上显示"**TEST Pattern**"**(**测试图**)**。

#### **5** 按 **DOWN** 键。

液晶屏进入测试图选择模式,您可在此选择测试图。

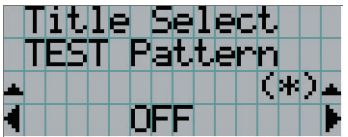

**6** 按 **LEFT/RIGHT** 键。

切换显示在液晶屏上的测试图名。

**7** 在液晶屏上显示投射的测试图名,接着按 **ENTER** 键。

显示测试图。

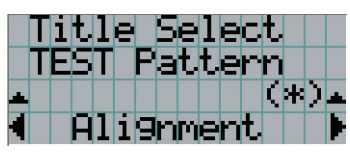

若要取消测试图显示,请选择要投射的信号的标题或选择"OFF"测试图。

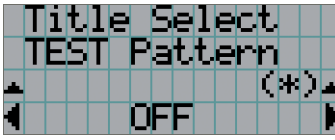

#### **3-4-2.** 调整投射画面的位置 **(**镜头移动**)**

#### ⚠ 注意

• 从放映机的后面或侧面执行调整。如果从前面执行此类调整,您的眼睛可能会因暴露于强光下而受损。

- **1** 按 **MENU** 键。
- **2** 按 **LEFT/RIGHT** 键,在液晶屏上显示"**Conguration**"**(**配置**)**。
- **3** 按 **DOWN** 键。
- **4** 按 **LEFT/RIGHT** 键,在液晶屏上显示"**Lens Control**"**(**镜头控制**)**。
- **5** 按 **DOWN** 键。

显示调整投射画面位置的屏幕 ("Lens Position"(镜头位置))。

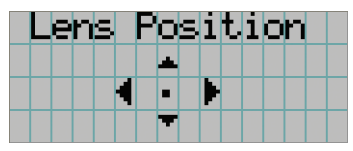

#### **6** 按 **UP/DOWN/LEFT/RIGHT** 键。

投射画面的位置沿着所选方向移动。

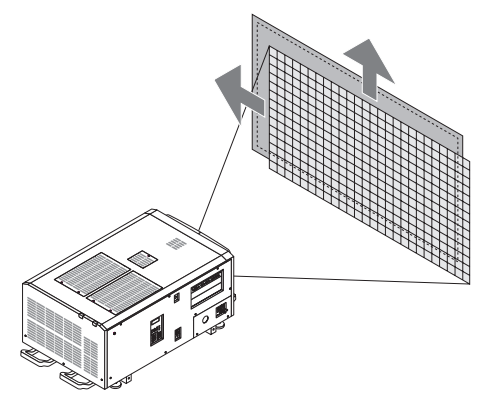

- **7** 完成调整后按 **EXIT** 键。
- **36** 显示画面将返回至上一级菜单 (显示"Lens Control"(镜头控制) 的画面)。
**3-4-3.** 调整投射画面的尺寸 **(**变焦**)** 和聚焦

- **1** 按 **MENU** 键。
- **2** 按 **LEFT/RIGHT** 键,在液晶屏上显示"**Conguration**"**(**配置**)**。
- **3** 按 **DOWN** 键。
- **4** 按 **LEFT/RIGHT** 键,在液晶屏上显示"**Lens Control**"**(**镜头控制**)**。

#### **5** 按 **DOWN** 键。

显示调整投射画面位置的屏幕 ("Lens Position"(镜头位置))。

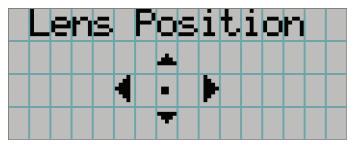

#### **6** 按 **ENTER** 键。

显示调整投射画面尺寸和聚焦的屏幕。 按 ENTER 键,在"Lens Position"(镜头位置) 和"Focus Zoom"(聚焦变焦) 调整之间切换显示。

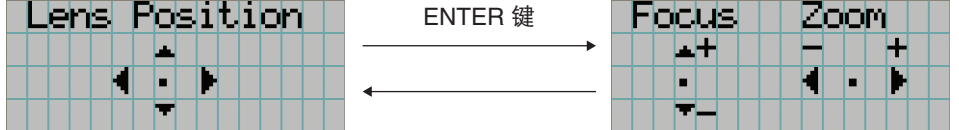

# **7** 调整投射画面的尺寸和聚焦。

按 UP/DOWN 键调整聚焦。 按 LEFT/RIGHT 键调整尺寸。

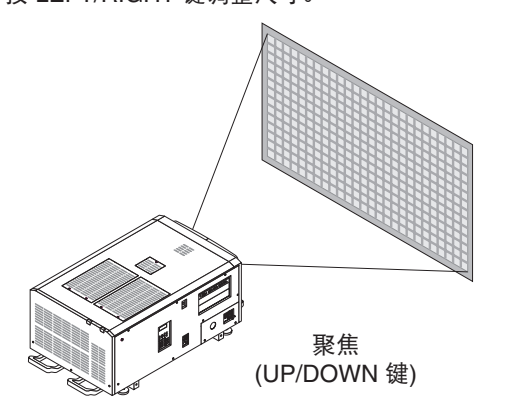

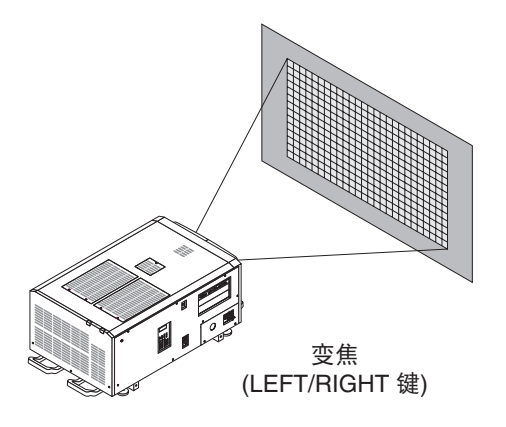

#### **8** 完成调整后按 **EXIT** 键。

显示画面将返回至上一级菜单 (显示"Lens Control"(镜头控制) 的画面)。

# **3-4-4.** 调整投射画面的亮度 **(**光源输出**)**

注 如果由于室内温度变高导致放映机内部温度升高,光源输出可能会自动降低。这称作"过热保护模式 (调低光源功率)"。当本放映机处于过热保护模式时,图像亮度会略微下降。欲消除过热保护模式, 请调整光源输出。有关详情,请联系您的经销商/分销商。

## **1** 按 **LIGHT** 键。

显示调整光源输出的屏幕。

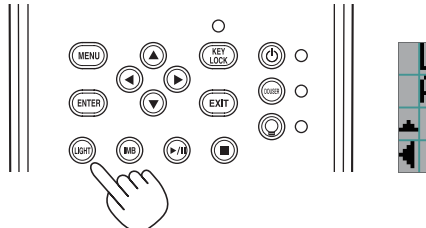

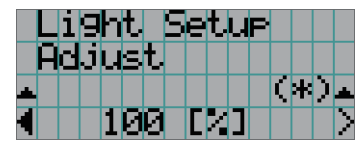

**2** 按 **LEFT/RIGHT** 键调整光源输出。

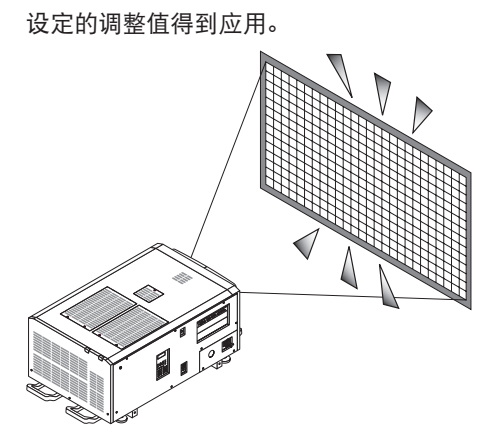

# **3-5.** 防止误操作

为防止出现误操作,可以锁定 (KEY LOCK) 控制面板上的按键。当 KEY LOCK 开启时,控制面板上的按键 全部无效。若要操作这些按键,必须将 KEY LOCK 设为关。

- 注 在下列情况下,KEY LOCK 自动开启:
	- 当接通了交流电源, 且打开放映机的总电源开关后, 放映机进入待机状态时。
	- 当使用 POWER 键关闭电源后,放映机进入待机状态时。
	- 当放映机进入待机状态时, KEY LOCK 开启的计时取决于在调整菜单中设置的"Auto Key Lock"(自动按键锁定)。
		- 当 Auto Key Lock (自动按键锁定) 启用时,如果在待机状态的 30 秒钟内无任何控制面板的按键 操作, KEY LOCK 会自动开启。即使在 KEY LOCK 关闭后, 如果 30 秒钟内无任何控制面板的 按键操作,KEY LOCK 也会自动开启。
		- 当 Auto Key Lock (自动按键锁定) 禁用时,如果放映机进入待机状态, KEY LOCK 会自动开启; 但在关闭 KEY LOCK 后保持关状态。

## **3-5-1. KEY LOCK** 设置

#### **•** 按控制面板上的 **KEY LOCK** 键一秒或更长时间。

KEY LOCK 变为有效。KEY LOCK 键指示灯亮橙色。KEY LOCK 为有效的状态下按下控制面板上的按 键时,将显示"Panel is Locked. (KEY LOCK)",按键不起作用。(请参阅第 44 页)

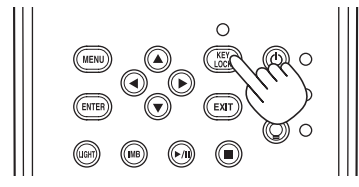

#### **3-5-2.** 关闭 **KEY LOCK**

 **•** 当 **KEY LOCK** 开启时,按 **KEY LOCK** 键一秒或更长时间。

KEY LOCK 变为关闭状态。KEY LOCK 键指示灯熄灭。

# **3-6.** 在放映机开启状态下开关光源

**3-6-1.** 关光源

 **•** 按住控制面板上的 **LIGHT ON/OFF** 键三秒或更长时间。

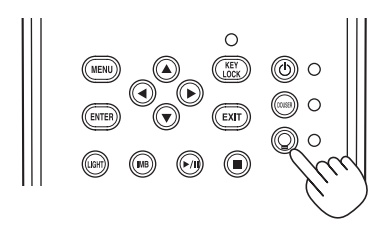

**3-6-2.** 开光源

 **•** 按住控制面板上的 **LIGHT ON/OFF** 键三秒或更长时间。

# **3-7.** 关闭放映机

#### **1** 按住放映机控制面板上的 **POWER** 键三秒或更长时间。

光源关闭, POWER 键指示灯闪烁绿光, STATUS 指示灯闪烁橙色 (冷却状态)。 冷却时风扇会继续转动,冷却剩余时间显示在液晶屏上。冷却时间为 90 秒。 冷却结束时,POWER 键指示灯熄灭,且 STATUS 指示灯亮橙色 (待机状态)。默认情况下,若在待机状 态下 30 秒内没有发生任何控制面板的按键操作, KEY LOCK 便会自动开启。当 KEY LOCK 开启时, 控 制面板上的按键全部无效。(请参阅第 39 页)

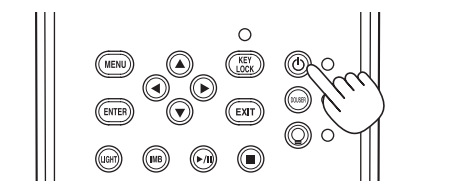

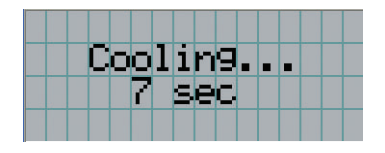

**2** 设定待机模式后,按此顺序切断放映机的电源开关:首先是放映机电源开关,然后是 灯电源开关。

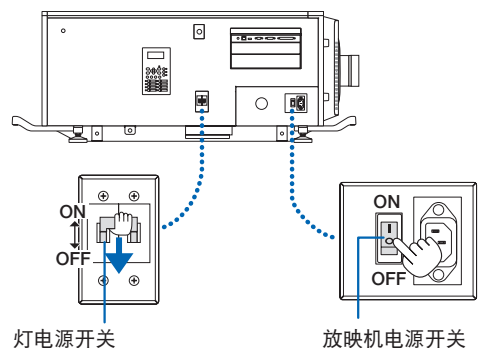

**3** 将管理员钥匙逆时针旋转到水平位置,然后拔出。

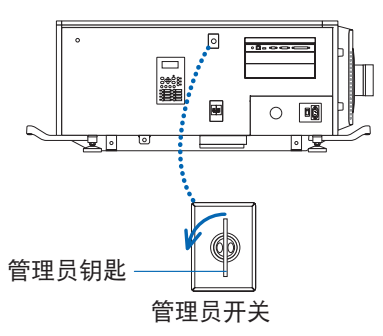

## **4** 将交流电源线连接至放映机

注 在下列情况下,不要关掉总电源开关或断开交流电源。否则,将损坏放映机。

- 正在投射图像时
- 关掉电源后,风扇还在转动时
	- 关掉电源后的冷却期间。
		- 使用 IMB 时: 90 秒
	- IMB 运行中 (放映机主体为非待机状态时)

# **4.** 使用菜单

# **4-1.** 调整菜单的基本操作

若要调整放映机,在放映机控制面板液晶屏幕上显示菜单。

# **4-1-1.** 屏幕显示

菜单显示屏幕包括菜单显示区 (上方两行) 和设置项显示区 (下方两行) 。

\n**Title Select**  
\n
$$
\leftarrow
$$
 100

\n\n $\leftarrow$  100

\n\n $\leftarrow$  100

\n\n $\leftarrow$  100

\n\n $\leftarrow$  100

\n\n $\leftarrow$  100

\n\n $\leftarrow$  100

\n\n $\leftarrow$  100

\n\n $\leftarrow$  100

\n\n $\leftarrow$  100

\n\n $\leftarrow$  100

\n\n $\leftarrow$  100

\n\n $\leftarrow$  100

\n\n $\leftarrow$  100

\n\n $\leftarrow$  100

\n\n $\leftarrow$  100

\n\n $\leftarrow$  100

\n\n $\leftarrow$  100

\n\n $\leftarrow$  100

\n\n $\leftarrow$  100

\n\n $\leftarrow$  100

\n\n $\leftarrow$  100

\n\n $\leftarrow$  100

\n\n $\leftarrow$  100

\n\n $\leftarrow$  100

\n\n $\leftarrow$  100

\n\n $\leftarrow$  100

\n\n $\leftarrow$  100

\n\n $\leftarrow$  100

\n\n $\leftarrow$  100

\n\n $\leftarrow$  100

\n\n $\leftarrow$  100

\n\n $\leftarrow$  100

\n\n $\leftarrow$  100

\n\n $$ 

下面描述了菜单显示屏幕上符号的意思。

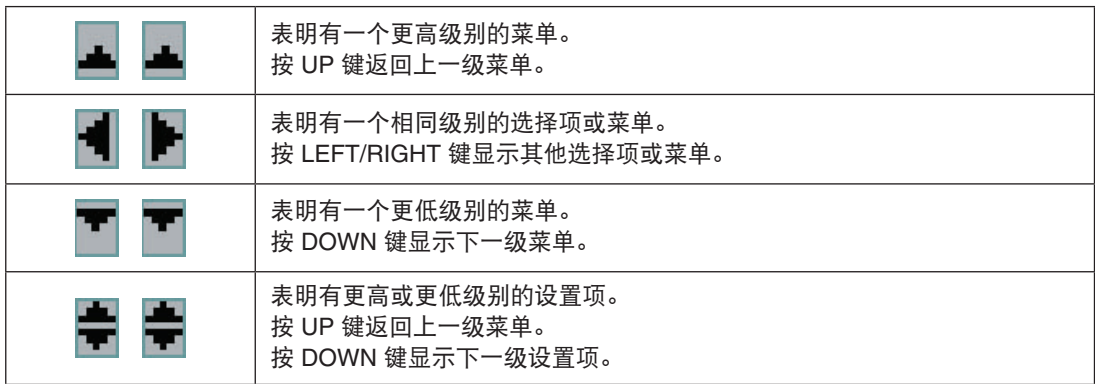

#### 4. 使用菜单

不显示菜单时,通常显示以下屏幕。

## 待机时

放映机处于待机状态时 (总电源开关开启), 显示如下。

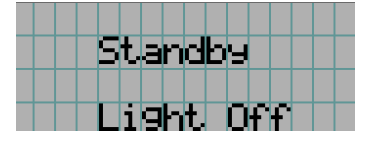

#### 打开电源时

打开电源时,显示如下。

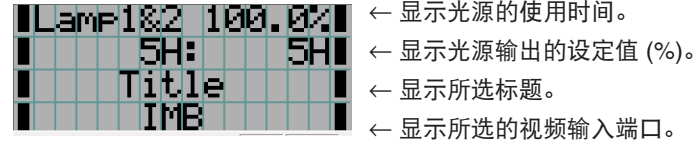

#### 关闭电源时

按控制面板上的 POWER 键 3 秒以上,放映机主体便开始冷却。冷却结束后,放映机主体将变为待机状态。 冷却时,将如下显示冷却所剩时间。

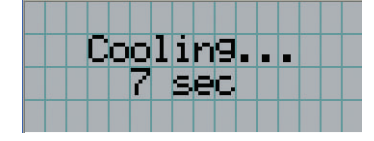

#### 按键锁定功能开启状态下按下按键时

按键锁定功能开启状态下按下控制面板上的按键时,显示如下。此时,按键无效。

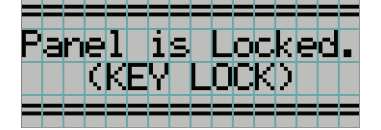

### **4-1-2.** 操作菜单

准备: 启动放映机。(请参阅第 32 页)

**1** 按放映机控制面板上的 **MENU** 键。

菜单显示在液晶屏幕上。

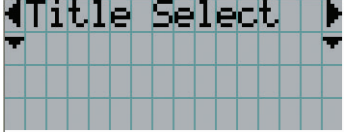

# **2** 按 **LEFT/RIGHT** 键直到显示"**Information**"**(**信息**)**。

每按一下 LEFT/RIGHT 键, 会循环显示 "Title Select" (标题选择) ←→ "Configuration" (配置) ←→ "(Title Setup)" (标题设置) ←→ "Information" (信息) 。

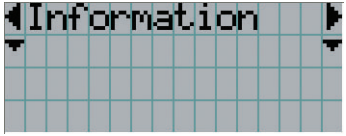

#### **3** 按 **DOWN** 键。

显示"Information"(信息) 中的子菜单"Light"(光源输出) 。 可以按 ENTER 键代替 DOWN 键选择此菜单项。 要返回到前一状态,按 UP 键或 EXIT 键。

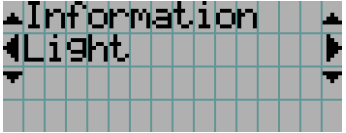

#### **4** 按 **LEFT/RIGHT** 键选择子菜单"**Version**"**(**版本**)**。

每按一下 LEFT/RIGHT 键,会循环显示"Light"(光源输出) ←→"Lens Type"(镜头类型) ←→"Preset Button"(预置键) ←→"Usage"(使用) ←→"Error Code"(错误编码) ←→"Version"(版本) ←→"IP Address"(IP 地址) ←→ "Setup Date"(设置日期) ←→ "Option Status"(选配件状态)。

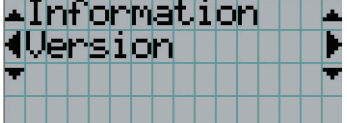

#### **5** 按 **DOWN** 键。

显示另一低于"Version"(版本) 级别的子菜单"System"(系统)。

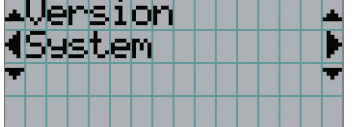

## **6** 按 **DOWN** 键。

显示另一低于"System"(系统) 级别的子菜单"Model"(型号)。

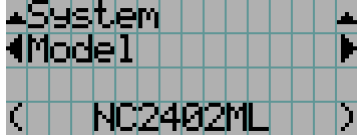

#### **7** 按 **LEFT/RIGHT** 键选择子菜单"**Release Package**"**(**发布包**)**。

每按一下 LEFT/RIGHT 键,会循环显示"Model" ←→ "Serial No." ←→ "Release Package" ←→ "Kernel" ←→ "U-Boot" ←→ "System Files" ←→ "CinemaFirmware" ←→ "Cinema Data" ←→ "ICP Firmware" ←→ "ICP ConfigFile" ←→ "FMT FPGA" ←→ "Secure Processor" ←→  $\text{``Slave BIOS''} \leftarrow \text{``Slave Firmware''} \leftarrow \text{``Opt MCUFirmware''} \leftarrow \text{``LD Interface''} \leftarrow \text{``LD}$ Driver1" ←→ "LD Driver2" ←→ "LD Driver3" ←→ "LD Driver4" ←→ "LD Driver5" ←→ "LD Driver6" ←→ "LD Driver7" ←→ "LD Driver8" ←→ "Lens Firmware",并显示每一版本信息。

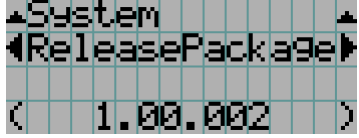

#### **8** 按 **UP** 键若干次。

每按一次 UP 键,显示会返回到上一级别的菜单。

# **4-1-3.** 如何输入字母数字式字符

为指定期间的注册文件写至 USB 存储器等项输入字母数字式字符。(请参阅第 67 页) 通过按放映机控制面板上的数字键便可输入字符。

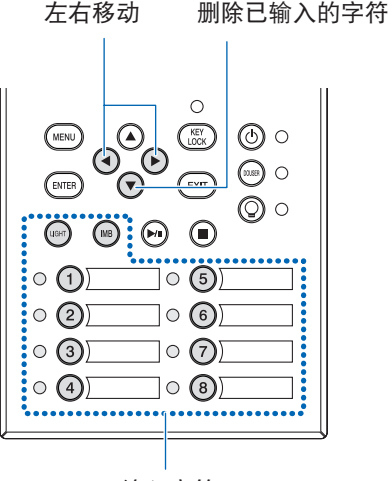

输入字符

通过按下表中所示的各键,可输入字符。

• 输入期间若要删除字符,请按 DOWN 键。

#### **[**输入示例**]**

以输入"XGA"为例,用以下步骤:

- (1) 按三次"8"键。
- $V \rightarrow W \rightarrow X$
- (2) 按 RIGHT 键。
- (3) 按"3"键。
- XG
- (4) 按 RIGHT 键。
- (5) 按"1"键。 XGA

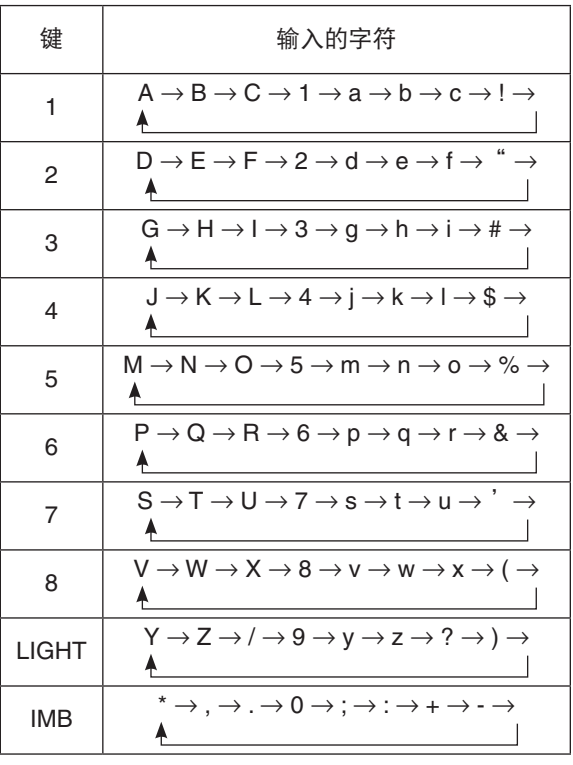

# **4-2.** 调整菜单表格

括号里的菜单是我们维修服务人员会用到的。一般不用这些菜单。

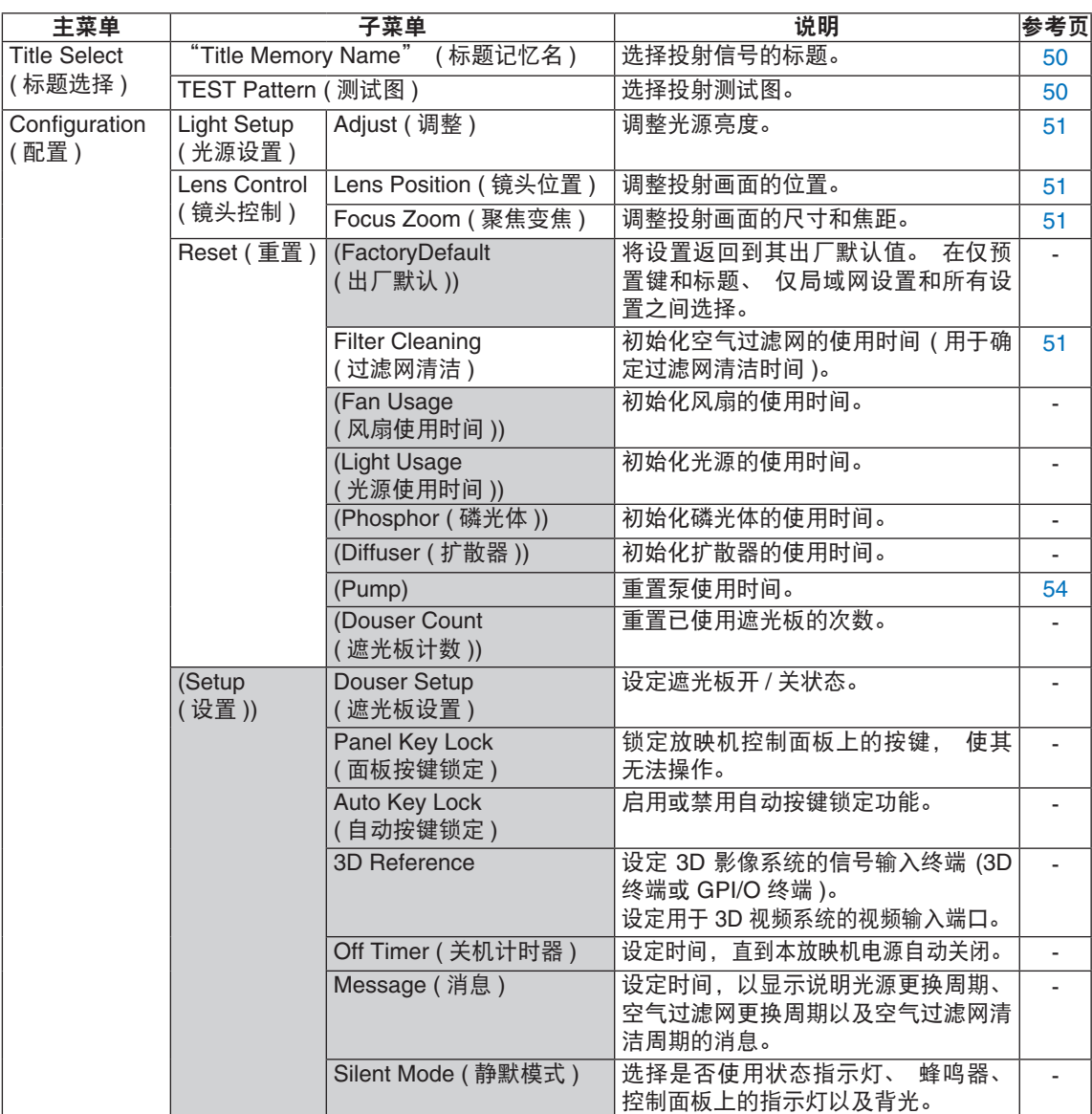

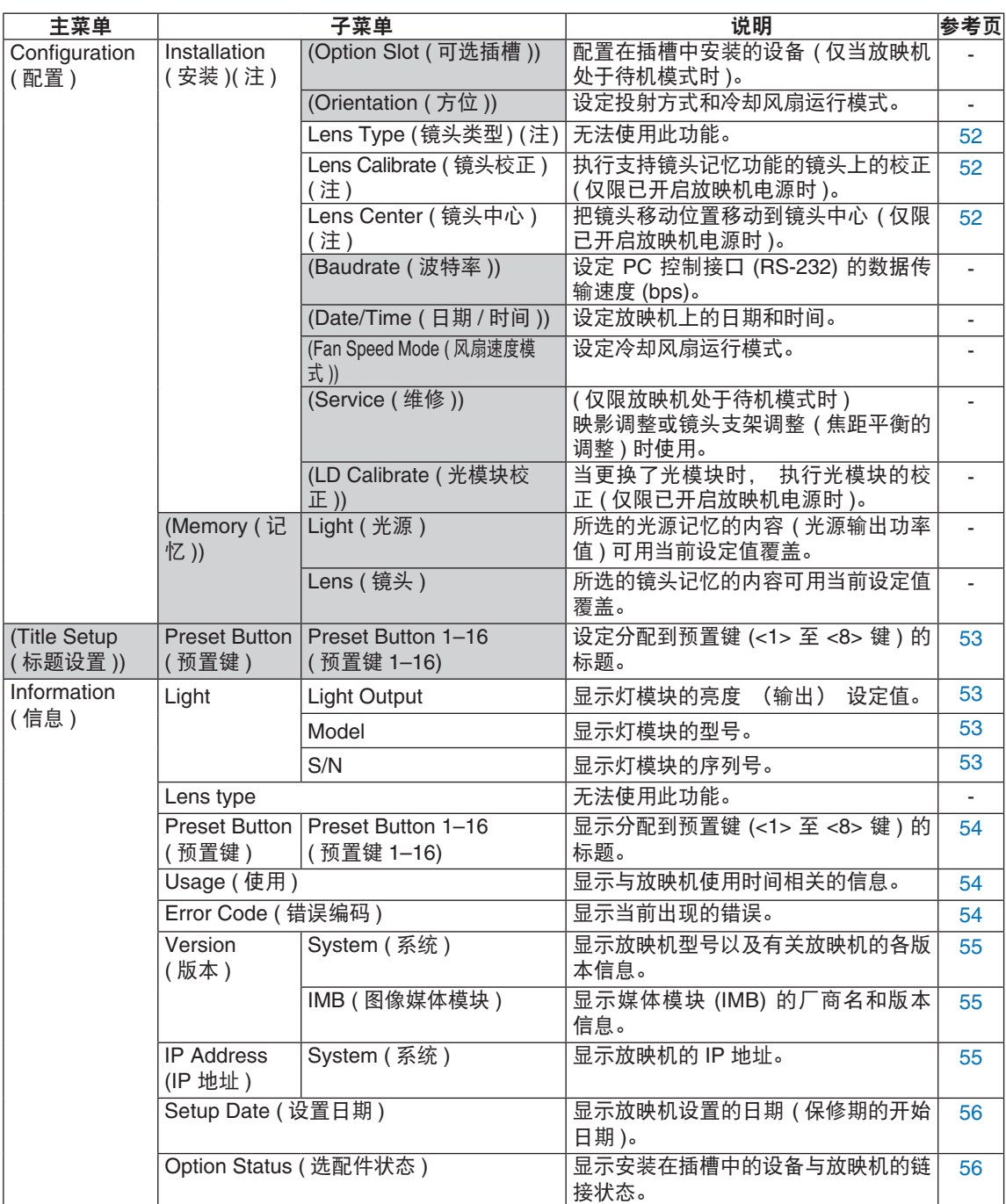

(注)需要使用高级用户或更高权限登录放映机。

# **4-3.** 标题选择

## **4-3-1.** 标题选择 **(**标题记忆**)**

选择要投射的信号标题。

您可登录达 100 个标题。您也可将登录标题分配到放映机控制面板上的预置键 (<1> 至 <8> 键),并可使用这 些键直接调用这些标题。

向您的经销商/分销商咨询登录和改变标题的详细信息。

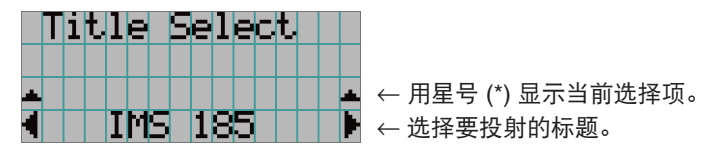

## **4-3-2.** 测试图

选择要投射的测试图。

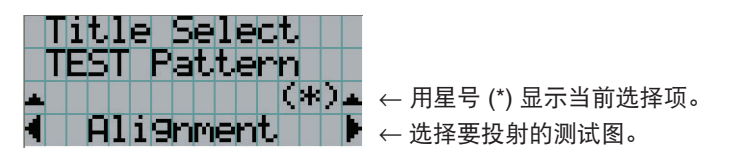

OFF (关), Alignment (线规图), Cross Hatch (十字口), Convergence  $($ 会聚), Red  $(2I)$ , Green  $($ 绿), Blue  $($ 蓝), White (白), Black (黑), White 50% [IRE] (白 50% [IRE]), H-Ramp (水平 斜坡), Logo (标识), MCG CG-TEST

# **4-4.** 配置

请咨询您的经销商/分销商进行设置。

## **4-4-1.** 光源设置

**Adjust (**调整**)**

调整光源输出 (亮度)。

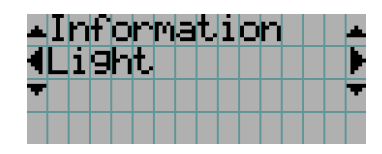

← 当光源额定输出为 100% 时显示当前输出功率值 (%)。

#### **4-4-2.** 镜头控制

调整投射画面的位置、尺寸和焦距。 按 ENTER 键,在"Lens Position"(镜头位置) 和"Focus Zoom"(聚焦变焦) 调整之间切换显示。按 EXIT 键以返回上一级菜单。

## **Lens Position (**镜头位置**)**

调整投射画面的位置。 投射画面随着您按 UP/DOWN/LEFT/RIGHT 键的选定方向移动。

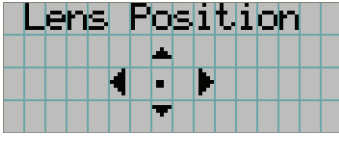

#### **Focus Zoom (**聚焦变焦**)**

调整投射画面的尺寸 (Zoom) 和焦距 (Focus)。 按 UP/DOWN 键调整聚焦。 按 LEFT/RIGHT 键调整投射画面的尺寸。

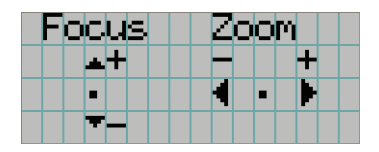

### **4-4-3.** 重置

#### **Filter Cleaning (**过滤网清洁**)**

重置空气过滤网使用时间 (用于确定过滤网清洁时间)。

- [1] 按 ENTER 键, 将出现确认画面。
- [2] 选择确认画面中的"Yes"(是), 然后按 ENTER 键重置过滤网使用时间。

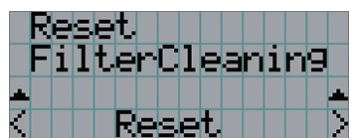

 $\overline{\mathbb{R}}\leftarrow\mathbb{R}$  ENTER 键显示确认画面。

#### **4-4-4.** 安装

#### **Lens Type (**镜头类型**)**

无法使用此功能。

#### **Lens Calibrate (**镜头校正**)**

执行支持镜头记忆功能的镜头上的校正。一旦您安装了支持镜头记忆功能的镜头,总会执行校正。此菜单在 放映机主体通电后,注册为 Advanced User (高级用户) 以上权限时方能使用。

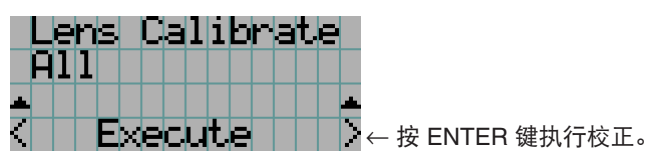

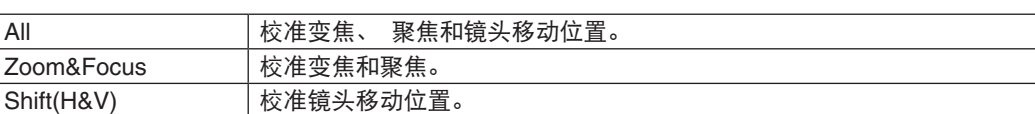

#### **Lens Center (**镜头中心**)**

将镜头移动移至中心位置。视各镜头安装条件的不同,中心位置可能会有稍微变动。此菜单在放映机主体通 电后,注册为 Advanced User (高级用户) 以上权限时方能使用。

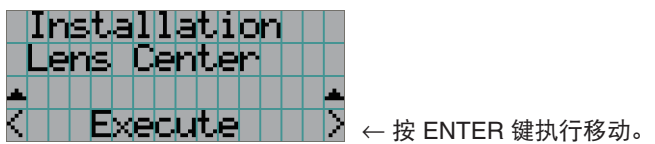

# **4-5.** 标题设置

设定分配到预置键 (<1> 至 <8> 键) 的标题 (多达 16 个标题)。 请咨询您的经销商/分销商进行设置。

# **4-6.** 信息

显示光源使用小时、版本信息和错误编码。

#### **4-6-1.** 光源

显示光模块的信息。

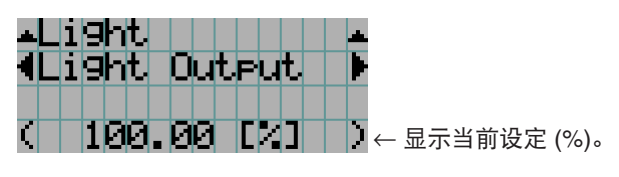

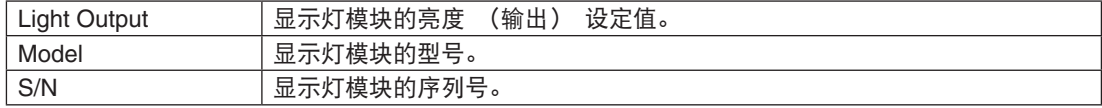

#### **4-6-2.** 镜头类型

无法使用此功能。

#### **4-6-3.** 预置键

设定分配给放映机控制面板上的预置键 (<1> 至 <8> 键) 的标题。

∡Preset Buttoni L (PresetButton1) П ← 选择您希望显示的预置键编号。 Titlle No. 8 ← 显示分配的标题编号。 К lo9ol Σ ← 显示分配标题的登录名。

[提示] 欲选择分配至"预置键 9"至"预置键 16"中其一的标题,请在按下 UP 键的同时按预置键。例如, 欲选择分配至"预置键 9"的标题,请在按下 UP 键的同时按 <1> 键。

# **4-6-4.** 使用

显示与放映机使用情况相关的信息,如放映机、光源、空气过滤网和风扇的使用时间以及有关光源更换周期 的信息。

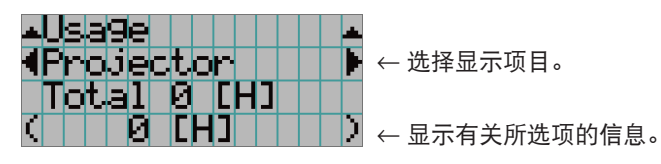

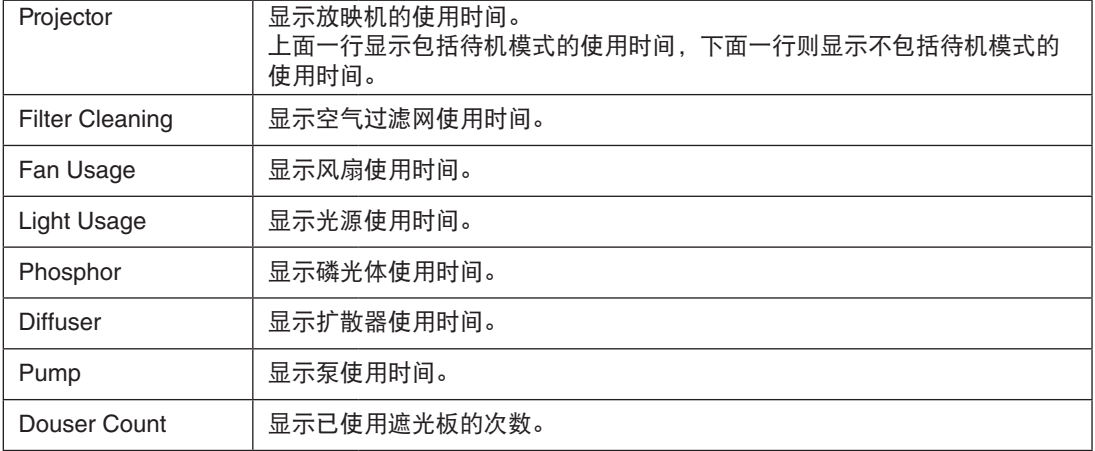

## **4-6-5.** 错误编码

显示发生错误时的错误编码。

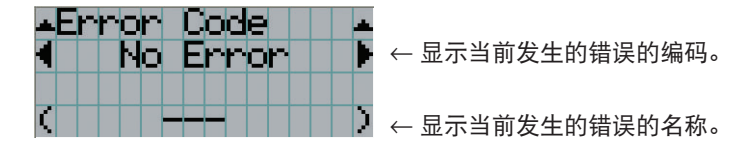

当发生多个错误时,您可按 LEFT/RIGHT 键分别显示相关信息。

# **4-6-6.** 版本

显示有关放映机和 IMB 的版本信息。

**System (**系统**)**

显示放映机的版本信息。

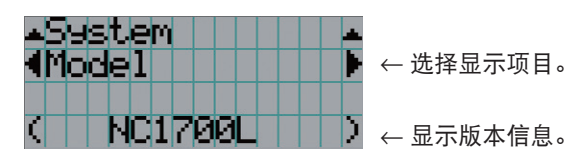

- Model Slave Firmware
- Serial No. Opt MCUFirmware
- Release Package LD Interface
- Kernel LD Driver1
- 
- System Files LD Driver3
- CinemaFirmware LD Driver4
- Cinema Data LD Driver5
- ICP Firmware LD Driver6
- ICP ConfigFile LD Driver7
- FMT FPGA LD Driver8
- Secure Processor Lens Firmware
- Slave BIOS

# **IMB (**图像媒体模块**)**

显示媒体模块 (IMB) 的厂商名和版本信息。当放映机处于待机模式时, 厂商名和版本信息显示"---"。

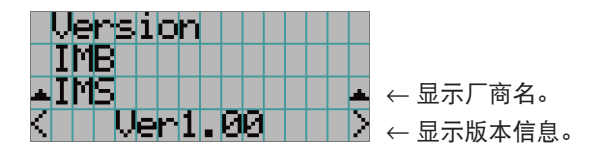

# **4-6-7. IP** 地址

显示设定在放映机上的 IP 地址。

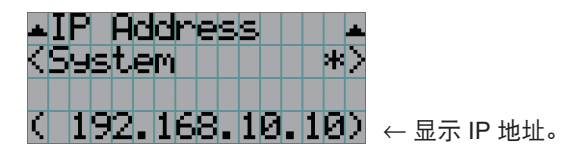

System (系统) 显示放映机的 IP 地址设定 (系统)。

- 
- 
- 
- 
- U-Boot LD Driver2
	-
	-
	-
	-
	-
	-
	-
- -

# **4-6-8.** 设置日期

显示放映机设置的日期 (保修期的开始日期)。

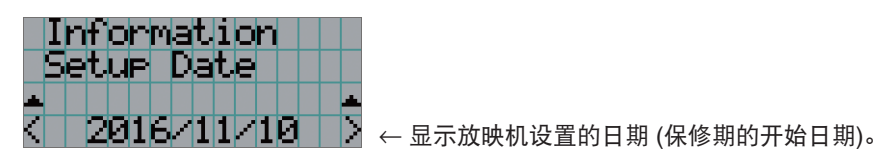

## **4-6-9.** 选配件状态

显示安装在本放映机上插槽中的设备的链接状态。当放映机处于待机状态或无法确认连接的设备时,设备名 称以()显示。

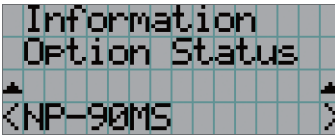

← 显示插槽中设备的链接状态。

• NP-90MS: NP-90MS02

- <厂商名> IMB:媒体模块
- No Board:没有安装设备

# **5.** 维护您的放映机

[注] 请委托您的经销商进行放映机内部的清洁。

# **5-1.** 清洁机箱

## 警告

在清洁机箱前,请从电源插座上拔下电源插头。

# ⚠ 警告

请勿使用含有易燃气体的喷雾去除粘附到机箱等的灰尘。因为这样做可能会导致火灾。

• 用无细毛的干软布擦拭。 当机箱过脏时,将布在水稀释过的中性洗涤剂中沾湿,拧干后擦拭机箱,然后再用干布擦一遍。 当您使用带化学物质的抹灰布时,要依照其附上的手册操作。

- 不要使用如稀释剂或苯的溶剂,否则外壳涂层可能会变差或剥落。
- 在通风口除尘时,用网尘器上带刷子的适配器吸掉尘土。决不能用无适配器的吸尘器直接接触或在清洁时 用喷嘴适配器。
- 定期清洁通风口。如果在那积聚尘土,可能导致内部温度升高,会引发功能故障。时间间隔按放置放映机 的地点而定,一般为 100 个小时。
- 不要刮伤或用硬物撞击机箱,以免损伤机箱。否则会刮伤放映机。
- 关于清洁机箱内部,请咨询您的经销商/分销商。

注 不要把杀虫剂或别的挥发性液体溅在机箱、镜头或屏幕上。也不要让别的橡皮或塑料物体长时间接触 机箱,否则外壳涂层可能会变差或剥落。

# **5-2.** 清洁镜头

用和清洁摄影机镜头相同的方式清洁镜头 (使用市售的摄影机风筒或镜头清洁纸),并且清洁时要当心,勿擦 伤镜头。

## ⚠ 警告

在清洁镜头前,请从电源插座上拔下电源插头。

## ⚠ 警告

- 请勿在放映机启动状态下窥视光源的光。因为从放映机发射出强光并且可能会导致视力障碍。
- 请勿使用含有易燃气体的喷雾去除粘附到镜头等的灰尘。因为这样做可能会导致火灾。

# **5-3.** 清洁空气过滤网

在放映机各个进气口设有空气过滤网,防止灰尘进入放映机。定期清洁空气过滤网,保持放映机的性能。 • 可以在调整菜单上的"信息""使用"(第 53 页)处查看空气过滤网的使用时间。

# 八 警告

在清洁空气过滤器前,请从电源插座上拔下电源插头。

# 警告

- 如果空气过滤网上积聚了灰尘,则进入放映机中的空气会不足,内部温度会升高,从而导致火灾或故 障。
- 请勿使用易燃气体喷雾来清除过滤器上的灰尘。否则,可能会导致火灾。

## ⚠ 注意

• 在清洁空气过滤网之前,请关闭电源,等待冷却风扇完全停止旋转,切断放映机电源开关和灯电源开 关,中断交流电源,并确保放映机已充分冷却。在运行过程中拆除过滤器部件时,如果触摸内部,则可 能会导致灼伤或触电。

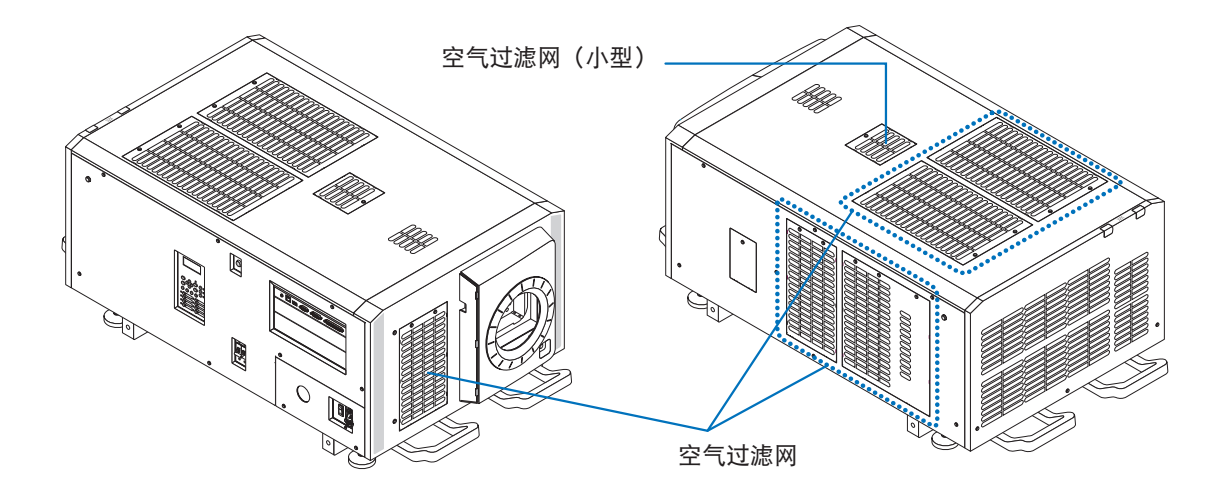

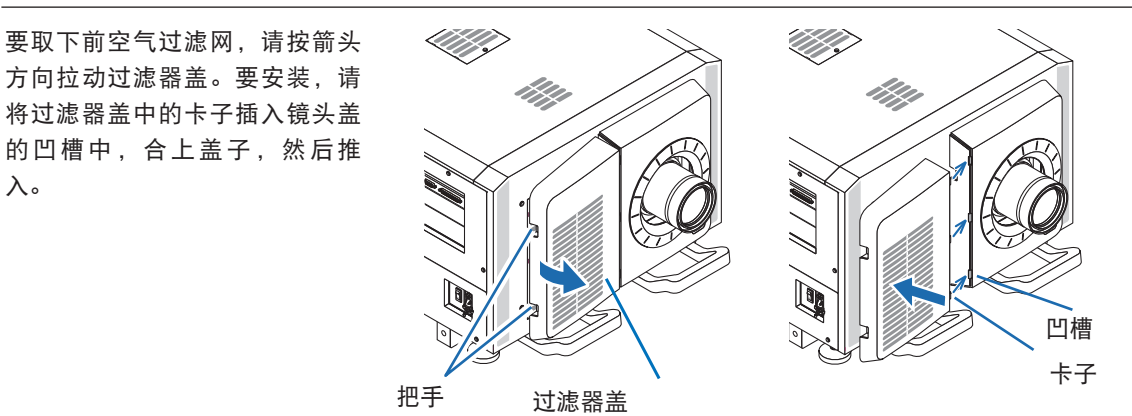

本说明中插图说明如何清洁顶部面板上的空气过滤网。 用与这些空气过滤网(小型)相同的方式清洁其他过滤器。

#### **1** 取下空气过滤网。

入。

逆时针旋转2个螺钉直至分离,然后稍微抬起空 气过滤网,将其取下。

- 螺钉不脱落。
- 螺钉数量取决于不同空气过滤网。

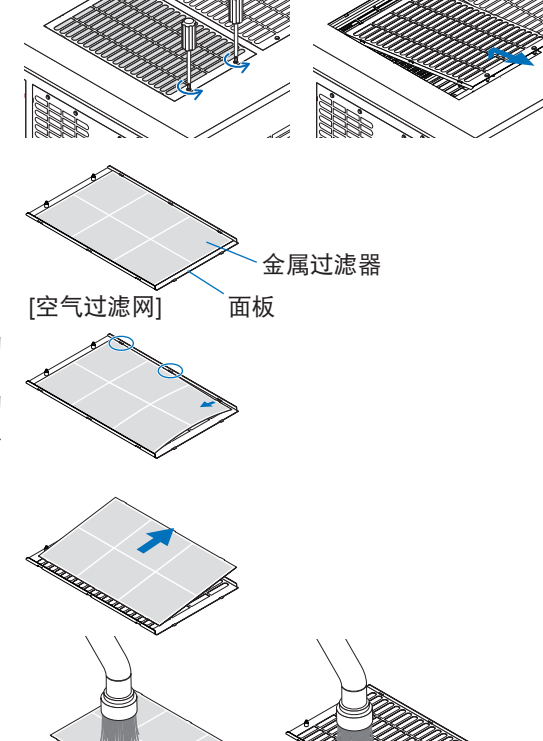

#### **2** 取下金属过滤器。

注意:小型空气过滤网的金属过滤器不会脱离。 请参阅下页的"小型空气过滤网注意事项"。 (1) 将空气过滤网倒置。

(2)缓慢稍微弯曲金属过滤器,将三个卡子从面板上的 凹槽中逐个分离。 注意:过度弯曲金属过滤器可能会造成无法修复的 损坏。在取下金属过滤器时,请务必小心从事,只 能稍微弯曲。

(3)从面板上取下金属过滤器。

## **3** 使用吸尘器清除灰尘。

使用吸尘器清除金属过滤器、放映机和面板两侧 的灰尘。

注意: 请勿在水中清洗金属过滤器。否则,可能 会导致灰尘堵塞孔洞,降低进气性能。

A

#### **4** 安装金属过滤器。

(1) 将金属过滤器上的三个卡子插入面板上的凹槽中。

(2) 稍微弯曲金属过滤器,将相对侧的三个突出部分逐 个插入面板上的凹槽中。

注意:弯曲金属过滤器用力过大可能会造成无法 使用的损坏。在分离金属过滤器时,请务必小心 从事,只能稍微弯曲。

**5** 将空气过滤网安装到放映机上。

(1) 将空气过滤网中的卡子插入面板上的凹槽中。

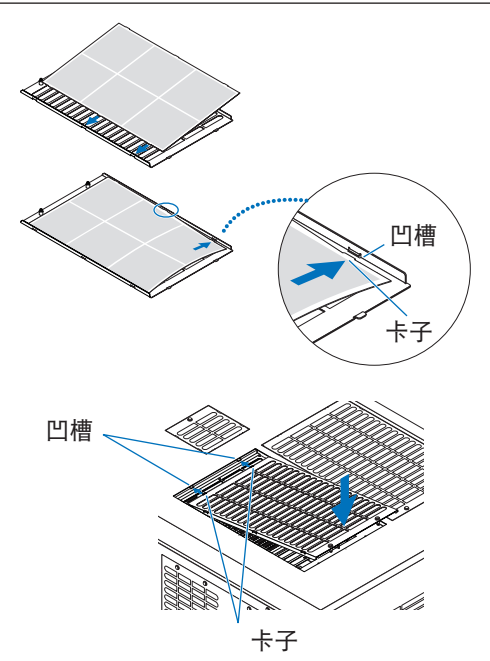

(2) 顺时针旋转两个螺钉将其拧紧。 螺钉数量取决于不同空气过滤网。

这样就完成了其中一个空气过滤网的清洁工作。 用相同方式清洁其他空气过滤网。

**6** 重置空气过滤网使用时间。

请参阅第 51页上"重置"下面的"过滤器清 洁"。

### 小型空气过滤网注意事项

- **1.** 使用第 **1** 步中的步骤,逆时针旋转一个 螺钉直至分离,然后稍微抬起空气过滤 网(小型),将其取下。 螺钉不脱落。
- **2.** 使用吸尘器清除灰尘。

使用吸尘器清除过滤器正面和背面以及放映机上 的灰尘。

注:

- ・ 请勿取下金属过滤器。否则,可能会使其弯曲,造 成无法使用。
- ・ 请勿在水中清洗空气过滤网。否则,可能会导致灰 尘堵塞孔洞,降低进气性能。
- **3.** 使用第 **5** 步中的步骤,顺时针旋转一个 螺钉,将其拧紧。
- **4.** 执行第 **6** 步中的操作。

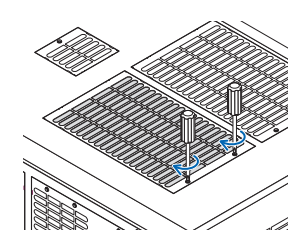

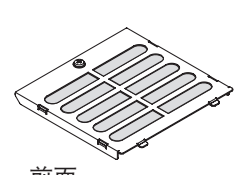

空气过滤网(小型)

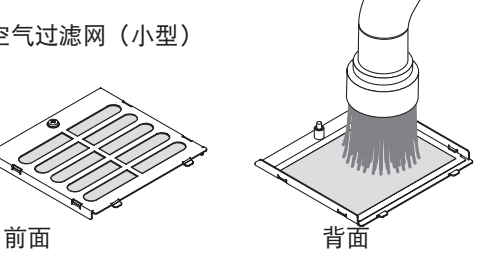

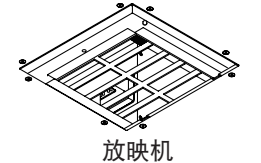

# **6.** 附录

# **6-1.** 故障排除

要求维修前,请再检查一下连接、设置和操作。如果不能更正问题,请联系您的经销商/分销商请求指导或维修。

# **6-1-1.** 常见问题和检查项目

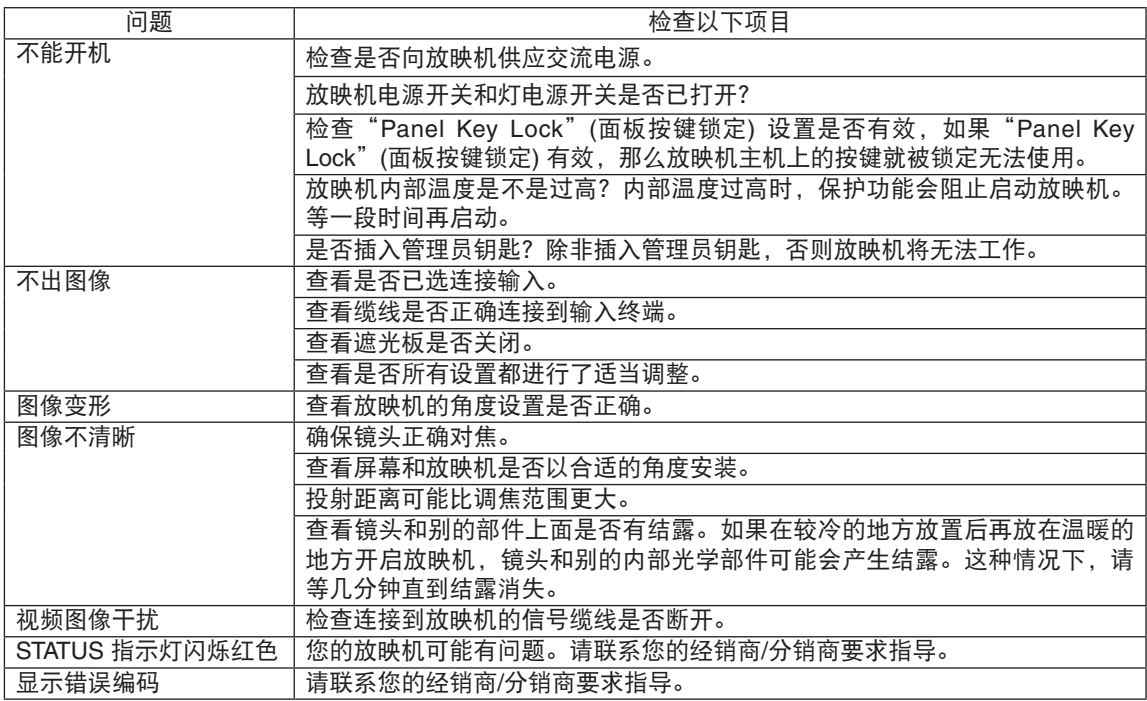

# **6-2.** 指示灯显示清单

当控制面板上的按键或放映机背面的 STATUS 指示灯亮起或闪烁时,请参见以下说明。本放映机还有蜂鸣器 的警告功能。

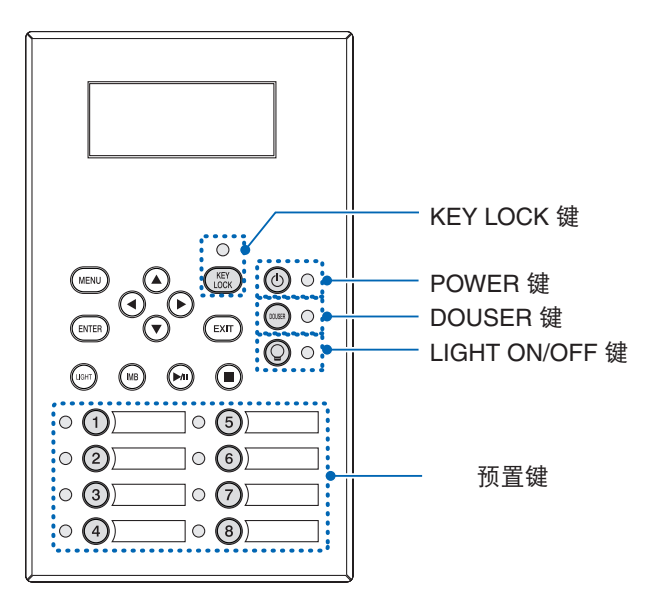

## **6-2-1.** 预置键

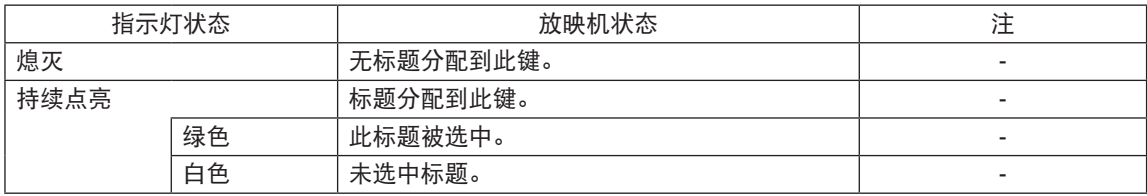

# **6-2-2. KEY LOCK** 键

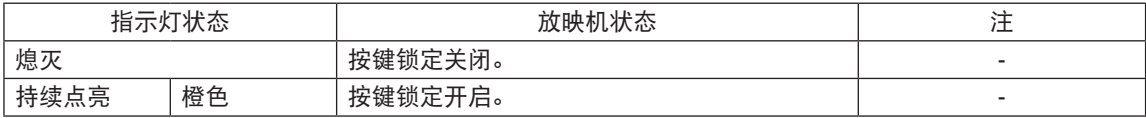

# **6-2-3. POWER** 键

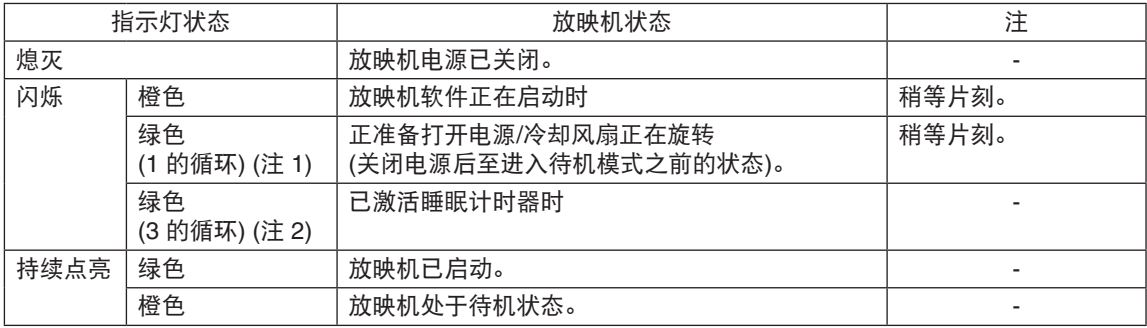

(注 1) 重复 0.5 秒亮 → 0.5 秒灭。

(注 2) 重复 2.5 秒亮 → 0.5 秒灭。

## **6-2-4. DOUSER** 键

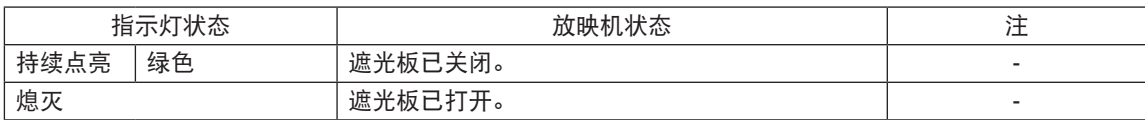

# **6-2-5. LIGHT ON/OFF** 键

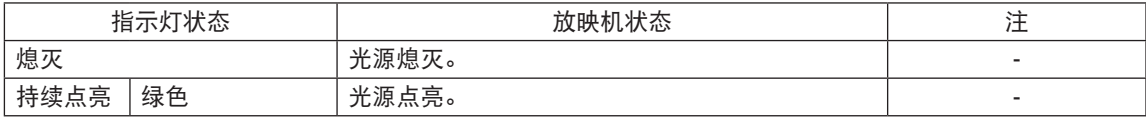

# **6-2-6. STATUS** 指示灯

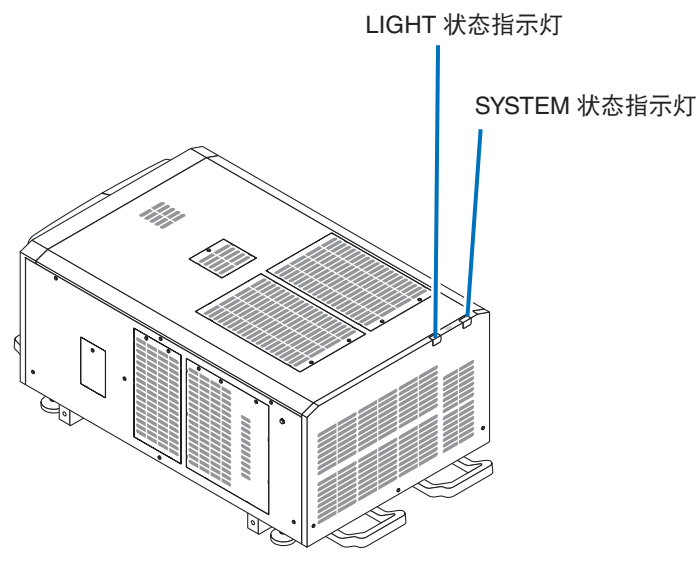

## **SYSTEM** 状态指示灯

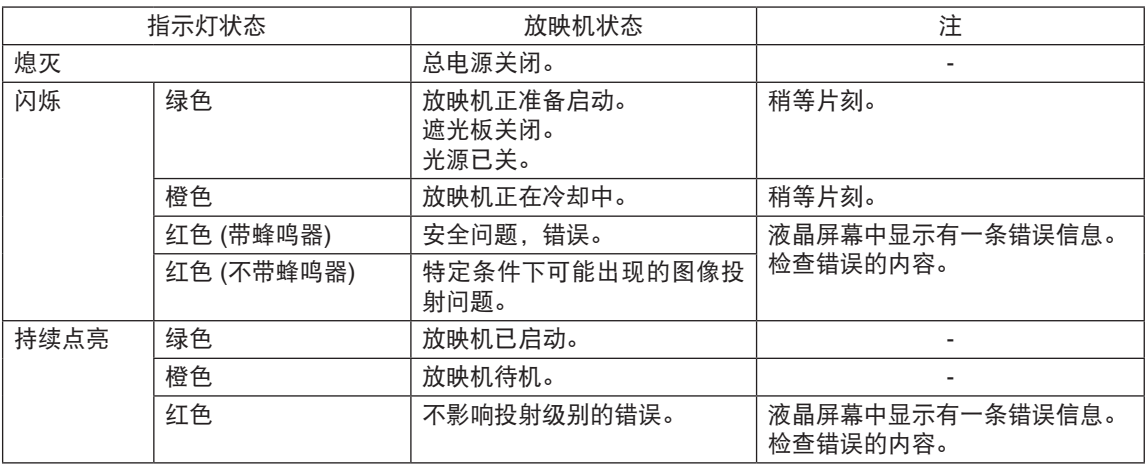

## **LIGHT** 状态指示灯

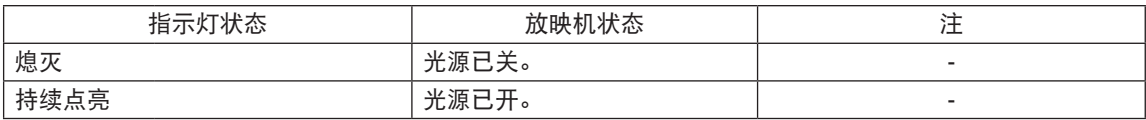

# **6-3.** 使用 **HTTP** 浏览器进行操作

#### **6-3-1.** 概述

使用 HTTP 服务器功能允许从网络浏览器上来控制放映机。请一定要用网络浏览器"Microsoft Internet Explorer 4.x"或其更高版本。

此装置使用"JavaScript"和"Cookies",而且浏览器应该设置为接受这些功能。设置方法依据浏览器的版 本而定。请参考软件提供的帮助文件和其他信息。

[注] 依据您网络设置的不同,显示或键的反应可能会变慢,操作可能不被接受。 遇此情况,请咨询您的网络管理员。 如果快速的重复按键,放映机可能不会反应。遇此情况,请稍等片刻后再重复按一下。 可通过在 URL 输入栏指定 http://<放映机的 IP 地址>/index.html 访问 HTTP 服务器功能。

#### **6-3-2.** 使用前的准备

连接网络,设置放映机,确定着手进行浏览器操作前完成这些项的设置。 依据代理服务器类型和设置方法的不同,可能无法进行使用代理服务器的浏览器操作。虽然代理服务器会是 一个影响因素,但是依据高速缓冲存储器效率的不同,实际设定好的项可能显示不出来,浏览器上设定的内 容可能反映不到操作上。建议除非必要,否则不要使用代理服务器。

#### **6-3-3.**连接**HTTP**服务器用**URL**

通常,HTTP服务器用URL是"http://<本放映机IP地址>/index.html",但如果满足以下条件,则可以使用放 映机的主机名与URL建立联系。

- 放映机的主机名已在域名服务器上注册

- 放映机的IP地址和主机名已添加到计算机上的"HOSTS"文件中

(示例1) 当放映机的主机名设定为"pi.nec.co.jp"时

要访问HTTP服务器功能,请在地址或URL输入字段中输入

"http://pj.nec.co.jp/index.html"。

(示例2) 当放映机的IP地址为"192.168.10.10"时 要访问HTTP服务器功能,请在地址或URL输入字段中输入 "http://192.168.10.10/index.html"。

# **6-3-4. HTTP** 服务器的结构

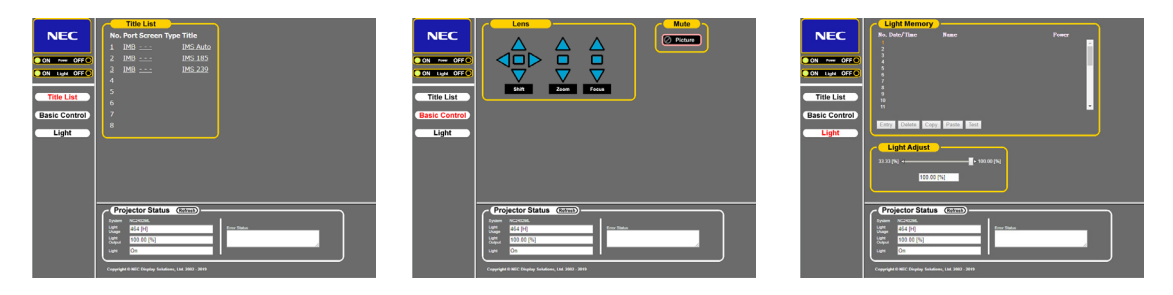

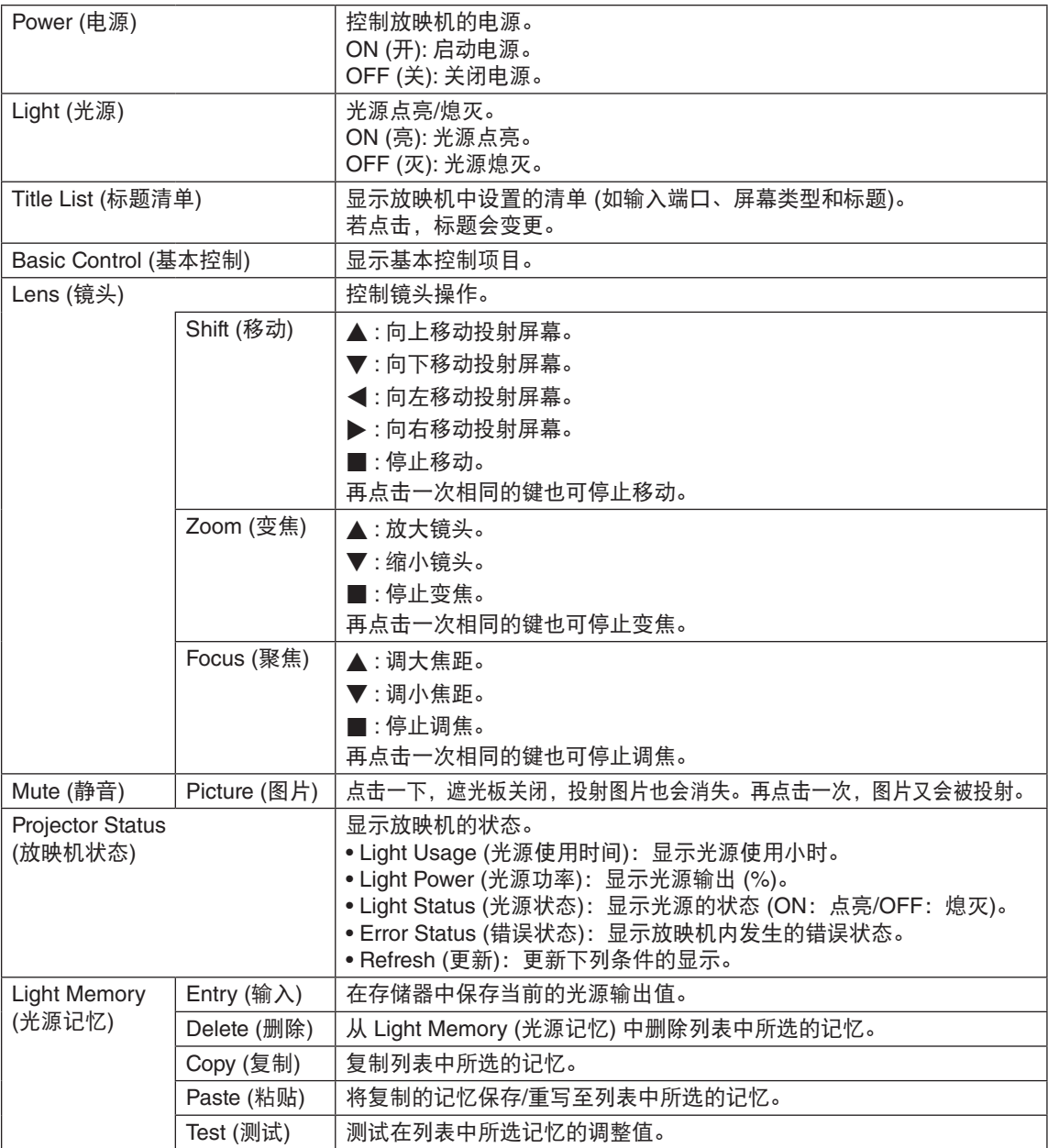

# **6-4.** 日志文件的写入 **(Save Information)**

可将主体中保存的日志文件写至连接主体 USB 端口的 USB 存储器。欲执行日志文件的写入,请按以下步骤 进行。

#### **1** 将 **USB** 存储器连接至主体的 **USB** 端口。

USB 存储器被识别后,请等待直到进入可使用状态 (5 秒以上)。有关详情,请参阅 USB 存储器的使用 指南。

#### **2** 同时按下 **UP** 键和 **ENTER** 键。

显示"Save Info."画面。

![](_page_66_Picture_7.jpeg)

. . . . . . . . . |提示||若在操作期间按下 EXIT 键,操作将停止并且显示画面返回至常规画面。

#### **3** 按下 **LEFT/RIGHT** 键,并选择日志文件的写入周期。

可选择的项目如下所示。

![](_page_66_Picture_178.jpeg)

#### **4** 按 **ENTER** 键。

当选择了"Today"、"7days"、"30days"或"2years"时,则显示日志文件的写入周期。

![](_page_66_Picture_14.jpeg)

← 显示日志文件的写入周期。

当选择了"Manual"时,指定日志文件的写入周期。有关数字的输入方法,请参阅"4-1-3. 如何输入字 母数字式字符"(请参阅第 49 页)。如按 ENTER 键,则进入以下画面。

![](_page_67_Figure_2.jpeg)

**5** 确认日志文件的写入周期后,按下 **LEFT/RIGHT** 键选择"**Execute**",并按 **ENTER** 键。 指定周期的日志文件将写入至 USB 设备。写入完成后,将显示以下画面。

![](_page_67_Picture_4.jpeg)

 $-0$ [提示] 如选择"Cancel"并按 ENTER 键, 日志文件的写入将中止并且显示画面返回至常规画面。 . . . . .

## **6** 按 **ENTER** 键。

显示画面返回至常规画面。

![](_page_67_Picture_135.jpeg)

**7** 从主机的 **USB** 端口移除**USB** 存储器。

# **6-4-1.** 日志文件的名称

已写入的日志文件,以下列的文件名进行保存。

(型号)\_(序列号)\_YYMMDDHHmm.txt

![](_page_68_Picture_125.jpeg)

例如,当NC2402ML日志文件于2019年1月28日(2019/01/28)14:05写入时,则以"NC2402ML\_ abcd1234\_ 1901281405.txt"文件名保存。

# **6-5.** 外形图

**6-5-1.** 放映机

![](_page_69_Figure_3.jpeg)

![](_page_69_Figure_4.jpeg)

# **6-6.** 规格

# **6-6-1.** 放映机

![](_page_70_Picture_573.jpeg)

(注1) 该设备出厂时,视频输入插槽处于闲置状态。通过安装另售的可选板,可以增加输入端口。(第 79 页)

(注2) 该值为典型值。

(注3) C1 连接是指连接至放映机电源和光源电源的交流电源由同一根缆线提供的连接方式。

C2 连接是指连接至放映机电源和光源电源的交流电源由不同的缆线提供的连接方式。

\* 有关本放映机适用的激光产品相关标准,请参阅"为确保安全使用本机,使用本机前请务必阅读此内容" 部分(第2页)

\* 注意这些规格和设计的变更不做另行通知。

# **6-7.** 针分配和终端功能

# **6-7-1. PC CONTROL** 接口 **(RS-232) (D-Sub 9** 针**)**

这是一个用 PC 来控制放映机的 RS-232C 接口。这是把放映机当作 DCE (数据通讯设备) 来操作, 所以连接 到 PC 时要使用直缆线。

![](_page_71_Picture_4.jpeg)

![](_page_71_Picture_184.jpeg)

(注) 通讯时不要使用 DTR 和 DSR 信号。
### **6-7-2.** 外部控制接口 **(GP I/O) (D-Sub 37** 针**)**

使用一个外部控制接口 (GPIO: 通用输入输出端口), 则可以用外部装置控制放映机, 也可以从放映机控制外 部装置。通过光电耦合器把每个针从放映机内部线路中进行电分离。8 个端口输入和 8 个端口输出可用。 关于如何使用和操作,请联系您的经销商/分销商。

16 15 14 13  $12$  $11$  $109$ 8  $4321$ 

37 36 35 34 33 32 31 30 29 28 27 26 25 24 23 22 21 20

阴极接口针视图

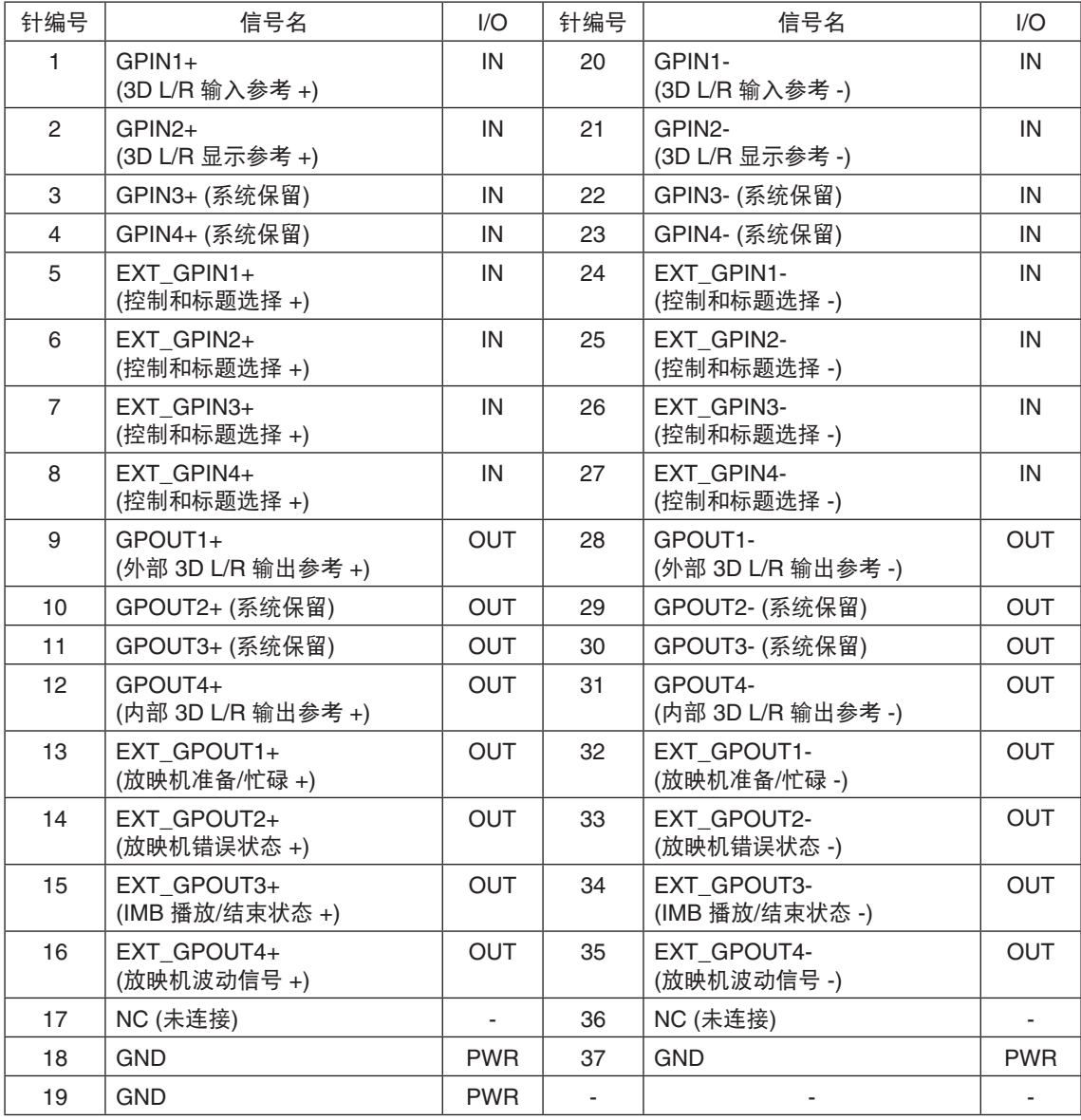

EXT\_GPIN1 - EXT\_GPIN4: 可通过输入信号 (高/低) 的组合从外部控制放映机。(放映机电源/开关光源/ 影像消音/标题选择)

EXT\_GPOUT1 - EXT\_GPOUT4: 上表中的功能为默认设定值。您可以更改分配的功能。

## 输入接口

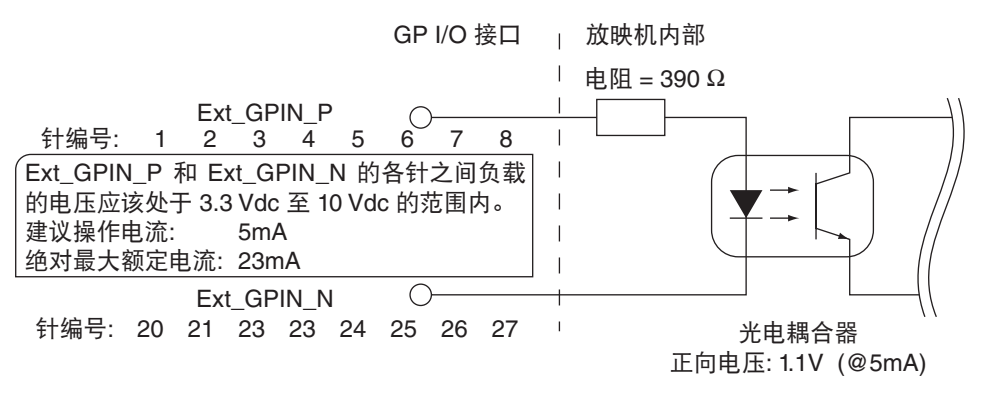

#### **•** 使用 **GPIO** 控制

瞬间"ON"脉冲支持放映机的控制。保持"ON"状态至少 500 ms 可激活"ON"脉冲, 而激活"ON"脉 冲之前需保持"OFF"状态至少 500 ms。(请参阅第 75 页) 下面是通过使用 GPIO 端口来控制放映机的功能清单。

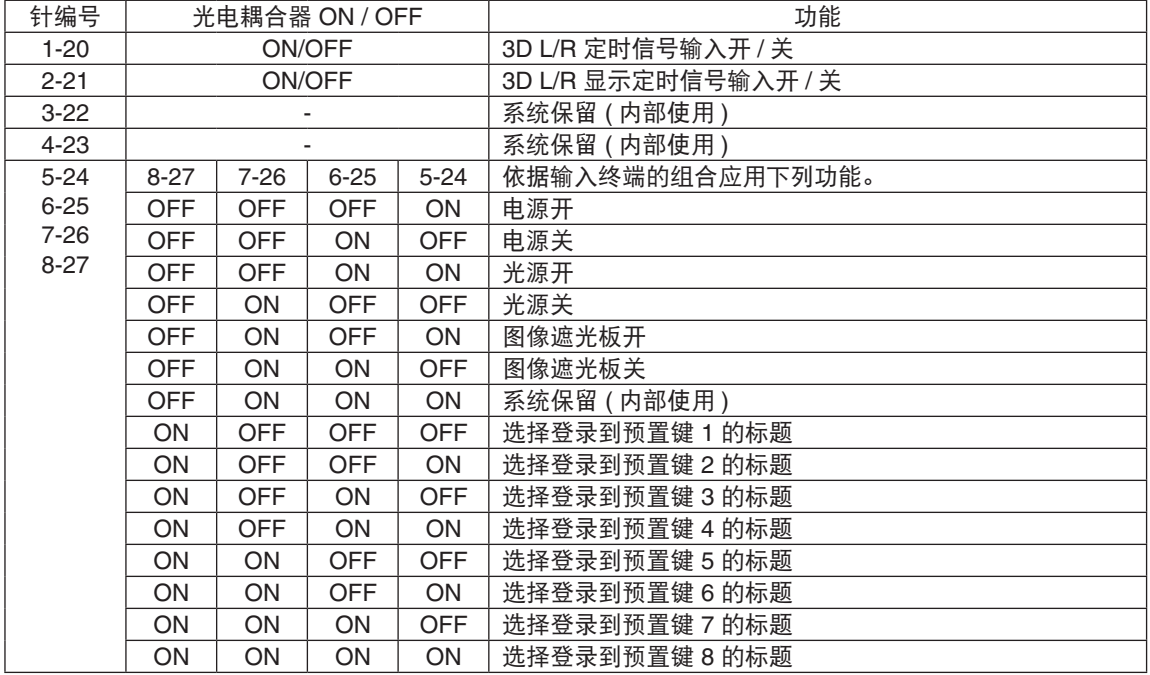

消解图像的实例: 当 6-25 和 8-27 为 OFF 状态时, 对 5-24 和 7-26 输入开启。 选择预置键 2 的实例: 当 6-25 和 7-26 为 OFF 状态时, 对 5-24 和 8-27 输入开启。

注 • 当放映机处理光源冷却、转换标题等其他任务时,将会取消 GPI/O 端口的操作命令。

• 将所有未使用的针设定为"OFF"。

• 通过持续输入"ON"脉冲约 200 ms 执行操作命令。

#### **• GPIO** 控制的时序图

选择预置键的实例

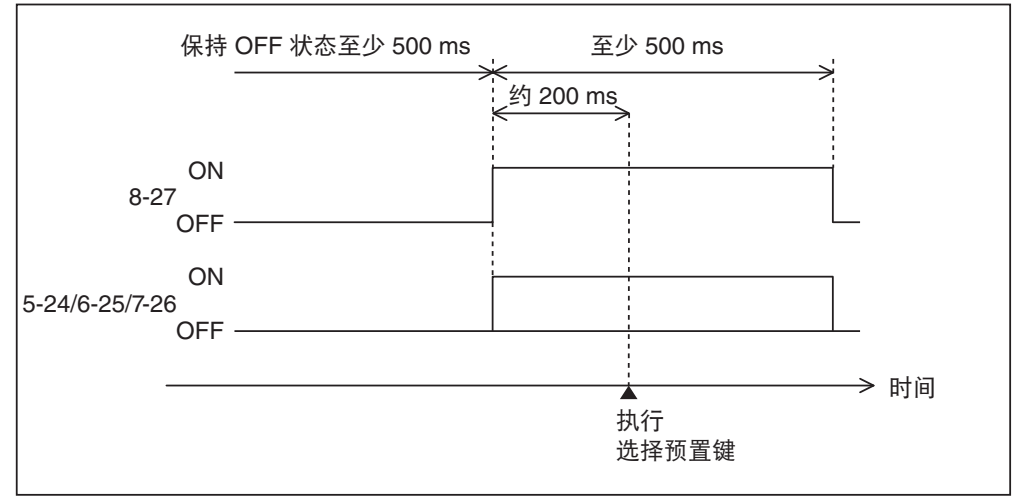

开启图像遮光板 (Douser) 的实例

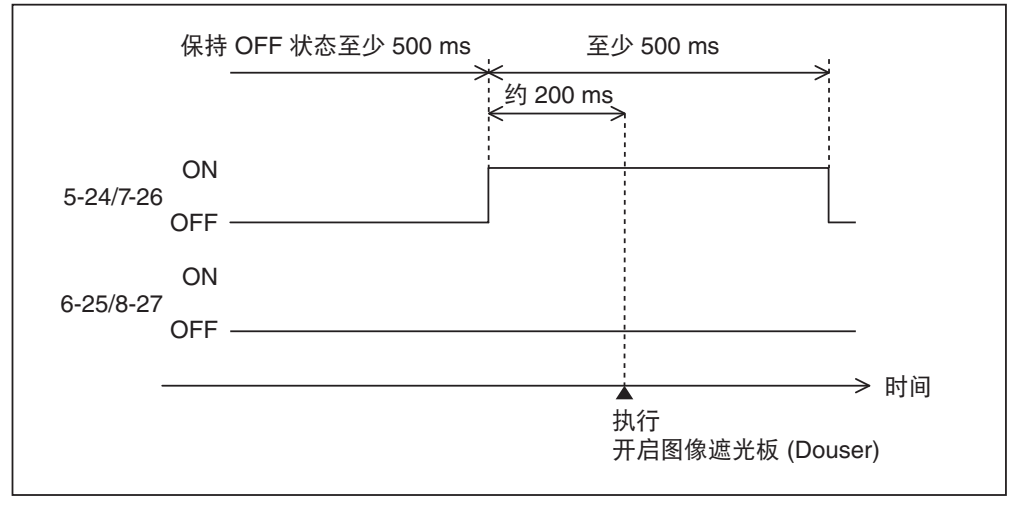

光源开的实例

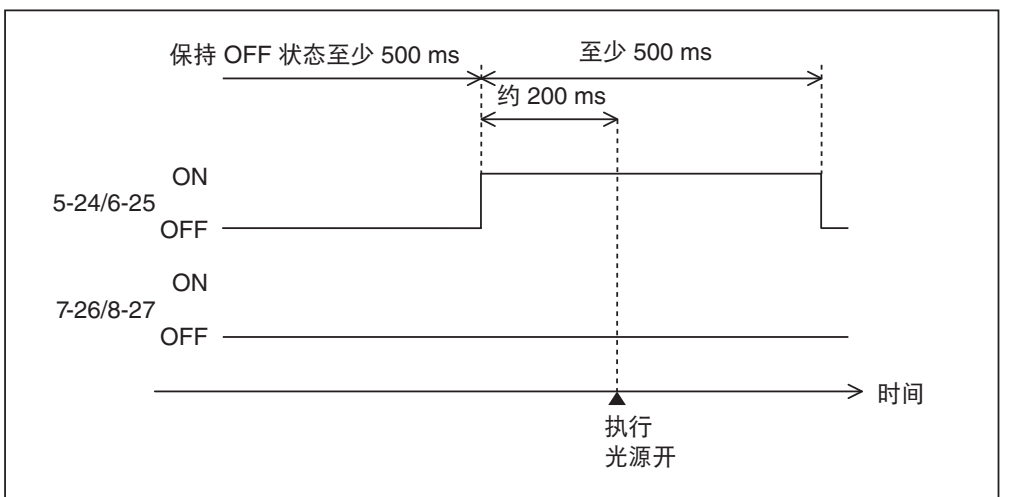

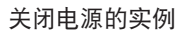

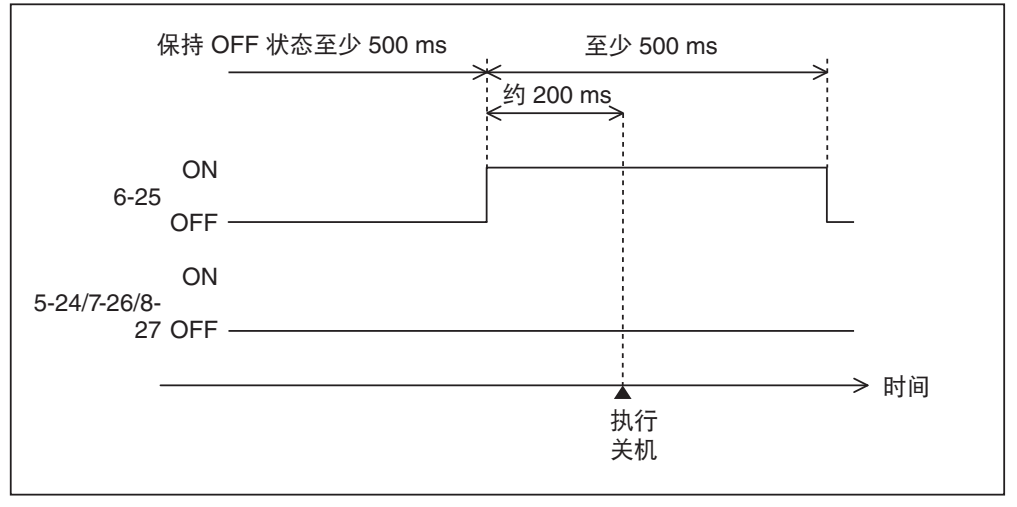

## 输出接口

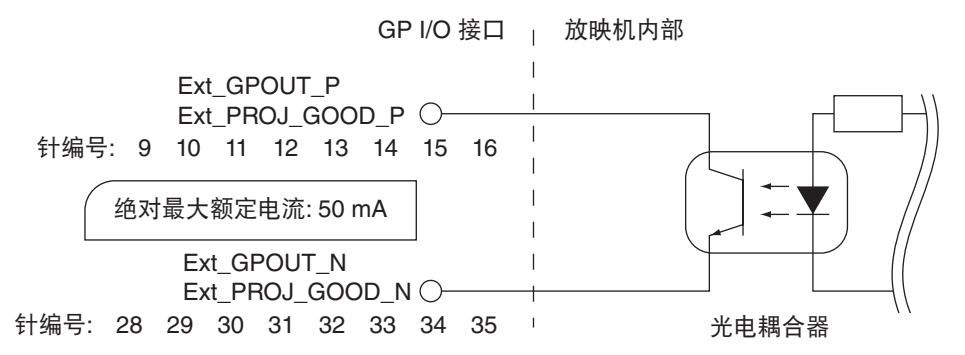

#### **•** 使用 **GPIO** 控制

您可以将 GPIO 控制用于放映机的健康检查和错误检查。同样,您可将此输出用作触发器,以控制外部设备。 下列功能出厂默认分配至针编号 13-32、14-33、15-34 和 16-35 (EXT\_GPOUT1 - EXT\_GPOUT4)。您可以 更改分配的功能。

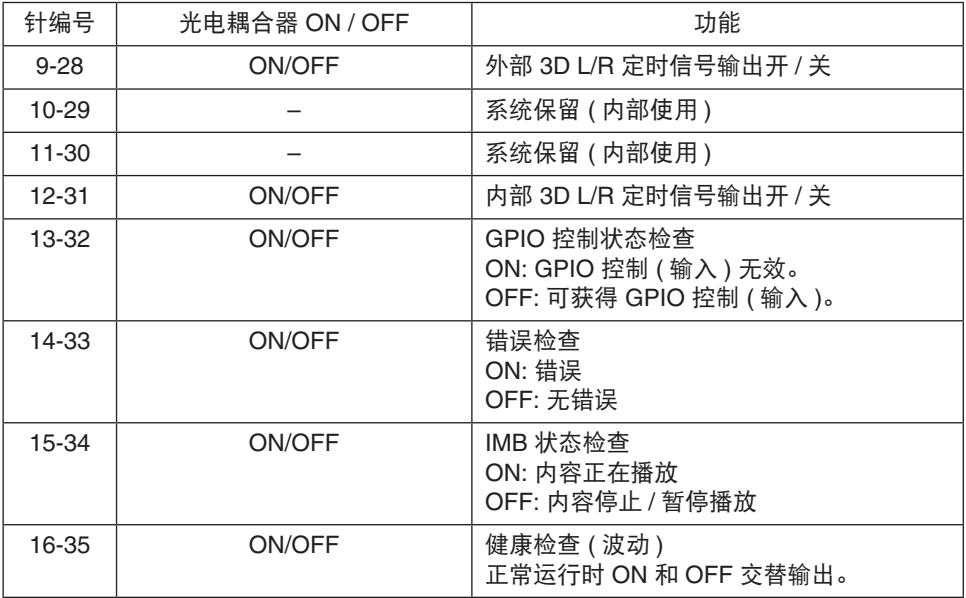

## **6-7-3. 3D** 接口 **(D-sub 15** 针**)**

用来将 3D 影像系统连接至放映机。

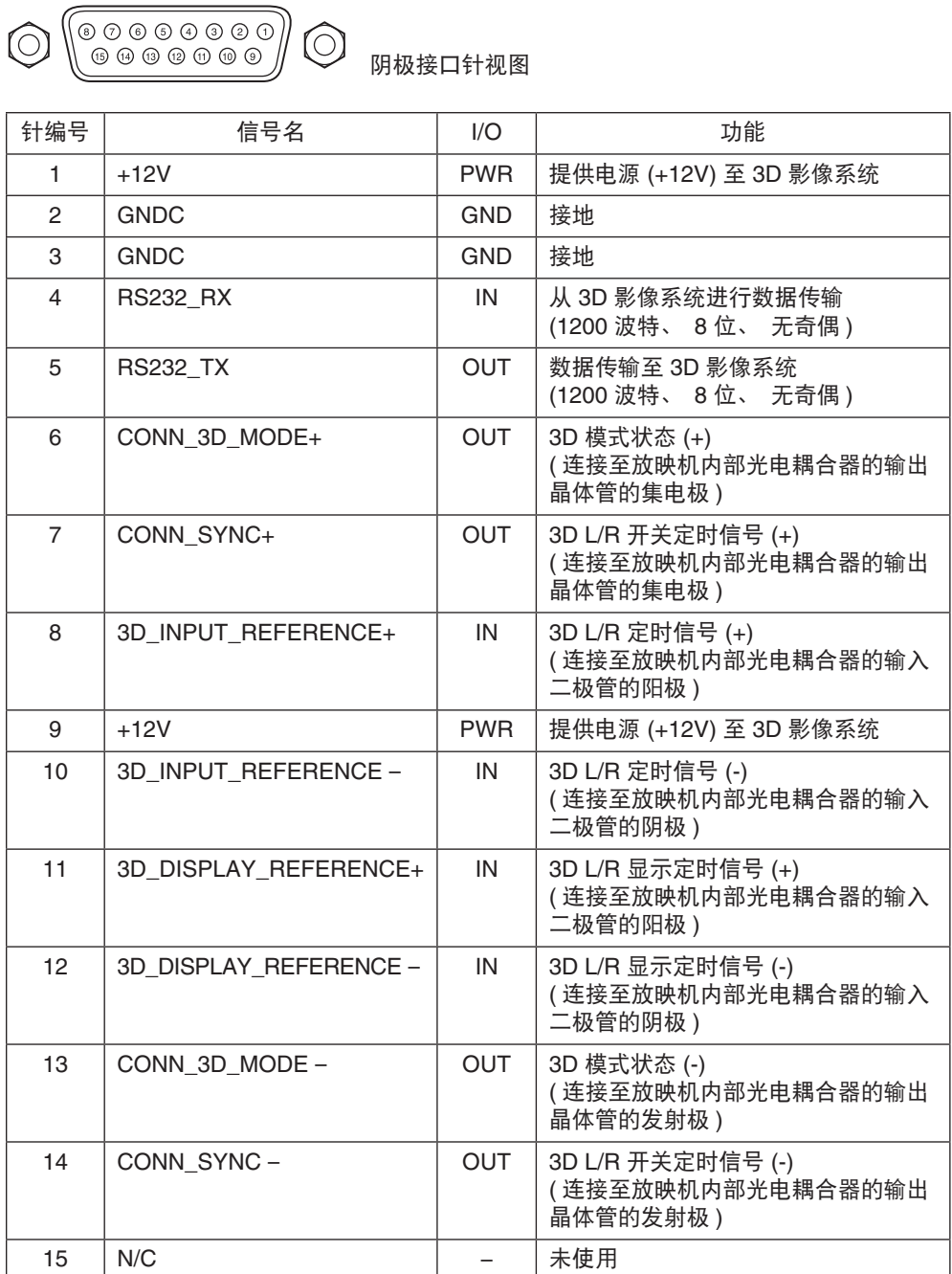

# **6-8.** 相关产品清单

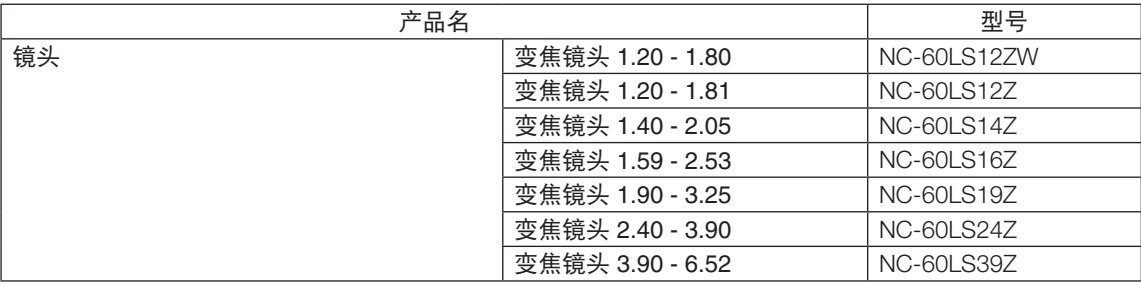

© NEC Display Solutions, Ltd. 2019 Ver.4 04/23